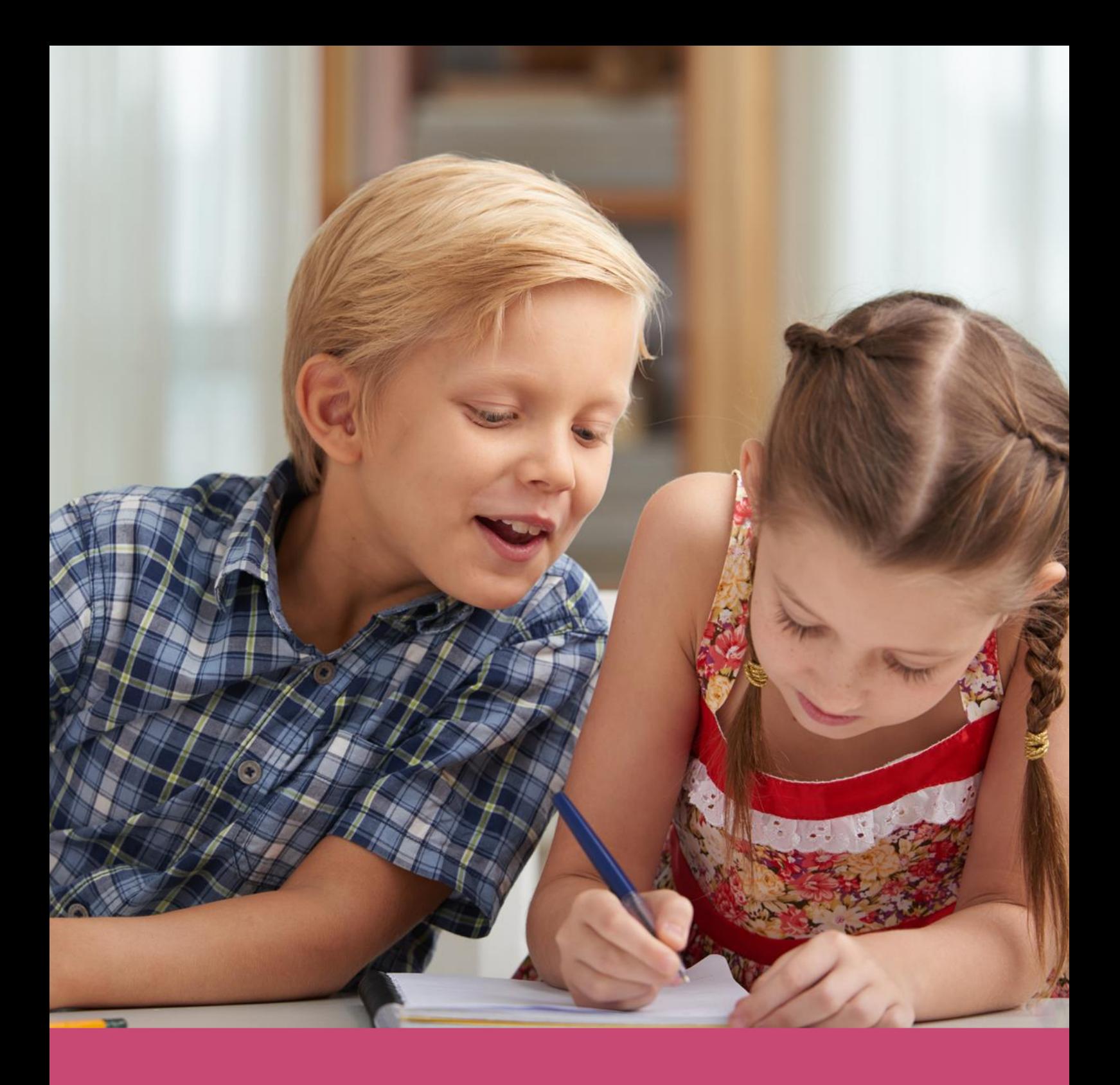

# Handleiding Administratie

Datum laatste aanpassing: 19 augustus 2019

.<br>ا0 Copyright © Topicus.Education B.V. Niets uit deze uitgave mag worden verveelvoudigd, opgeslagen in een geautomatiseerd gegevensbestand of openbaar gemaakt, in enige vorm of op enige wijze, hetzij elektronisch, mechanisch, door print-outs, kopieën, of op welke wijze dan ook, zonder voorafgaande schriftelijke toestemming van Topicus.Education B.V.

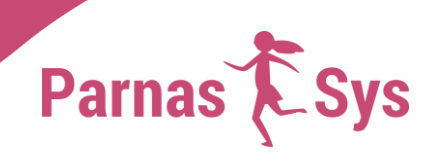

# Inhoudsopgave

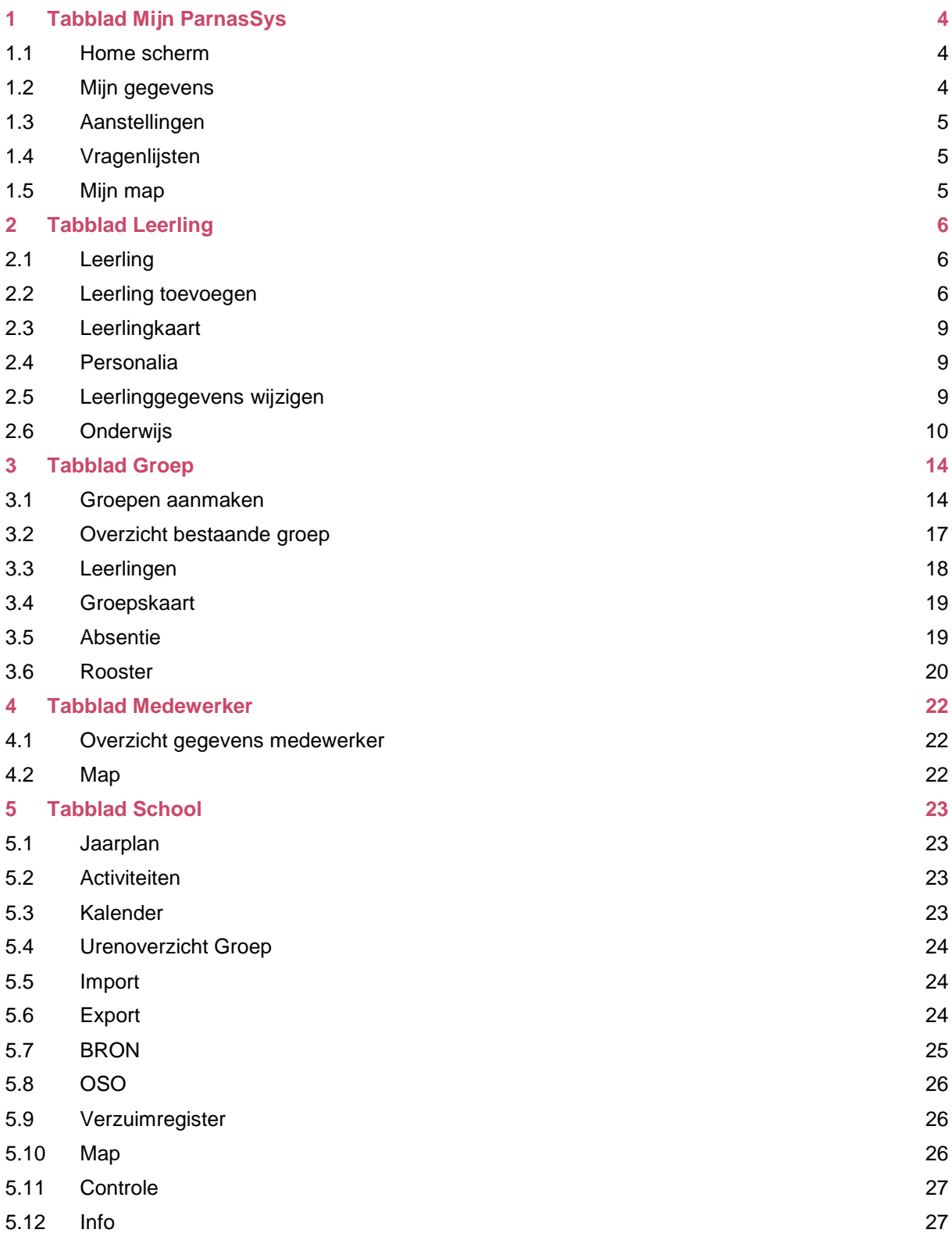

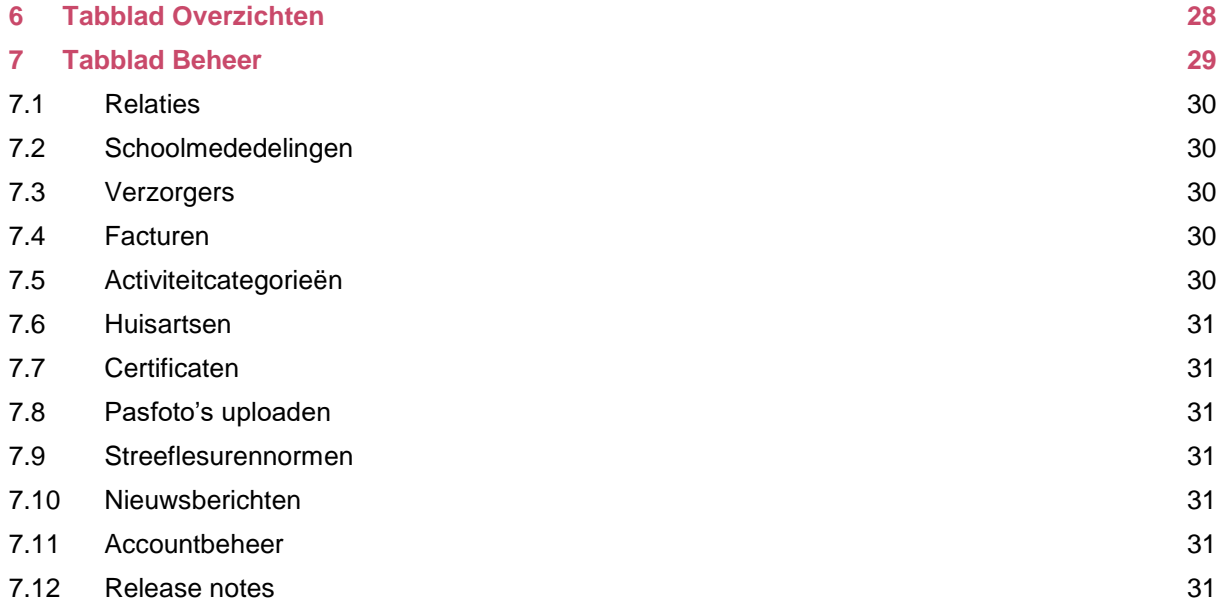

# <span id="page-3-0"></span>**1 Tabblad Mijn ParnasSys**

#### <span id="page-3-1"></span>**1.1 Home scherm**

Als je inlogt, kom je eerst in het *Mijn ParnasSys* scherm. Je ziet de mededelingen van ParnasSys en van de school, evenementen van de school met onder meer verjaardagen van de leerlingen en medewerkers, notificaties over facturen en informatie over de verschillende groepen. Onder het kopje *Mededelingen* vind je informatie omtrent ParnasSys, bijvoorbeeld mededelingen met betrekking tot onderhoud, storingen en toetsinformatie. Het is aan te raden de mededelingen te raadplegen voordat je een melding maakt voor onze servicedesk. Je kunt altijd weer terug naar dit scherm via het tabblad *Mijn ParnasSys* rechts bovenin je scherm.

Meer uitleg kun je vinden op het Kennisportaal in het onderdeel <u>Mijn ParnasSys</u>1.

#### <span id="page-3-2"></span>**1.2 Mijn gegevens**

#### **Persoonlijke gegevens**

Jouw persoonlijke gegevens tref je aan op de tab *Mijn gegevens* onder *Persoonsgegevens*. Je kunt de gegevens wijzigen door op het bewerken-potlood te klikken.

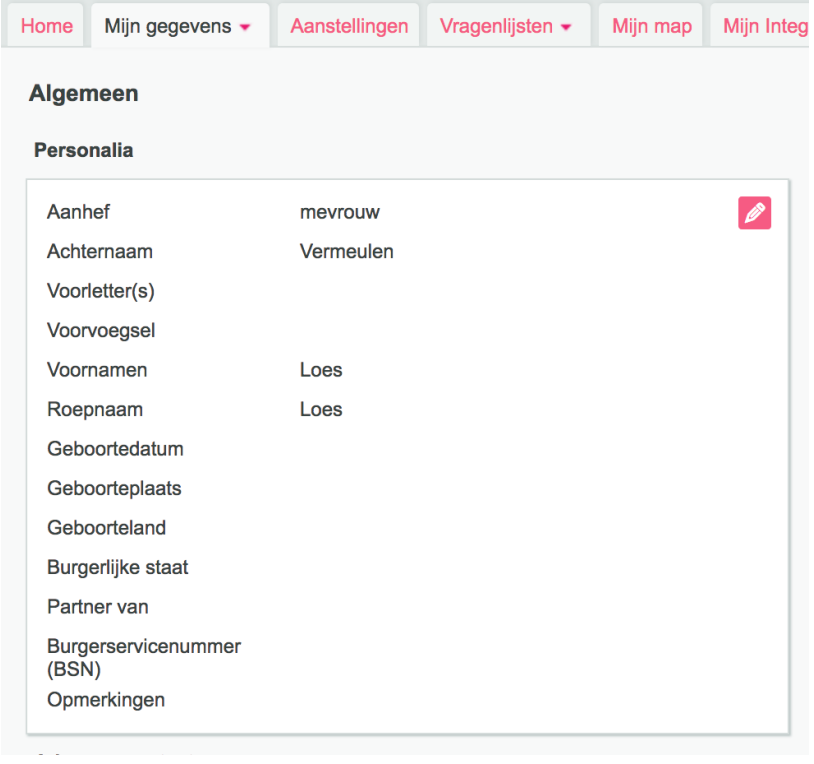

#### **Account**

Je kunt je wachtwoord, gebruikersnaam en mailadres wijzigen bij de tab *Account*. Ook kun je je account (de)activeren en aangeven of je mail vanuit ParnasSys wil ontvangen. Onderaan dat scherm staat een knop *Wachtwoord wijzigen*. Hier kun je zelf je wachtwoord aanpassen.

#### **Gekoppelde applicaties**

Hier worden de applicaties weergegeven waarop je hebt ingelogd met de apps die gekoppeld zijn aan ParnasSys, zoals ParnasSys Leerkracht en Parro.

#### **Inlogacties inzien**

Hier kun je inlogacties inzien die gedaan zijn met jouw account. Er wordt aangegeven wat het IPadres is waar de inlog is gedaan en of de inlogactie is gelukt.

<sup>1</sup> [https://parnassys.zendesk.com/hc/nl/articles/206938929](https://parnassys.zendesk.com/hc/nl/articles/206938929-Mijn-ParnasSys)

#### <span id="page-4-0"></span>**1.3 Aanstellingen**

Hier kun je jouw aanstellingen op iedere school zien en welke rollen je per school hebt. Ook kun je hier je aanstellingen bewerken, activeren of deactiveren en aangeven of je notificaties in *Mijn ParnasSys* wenst te ontvangen. Voor de rol *Administratie*, al dan niet in combinatie met andere rollen, zijn notificaties standaard uitgeschakeld.

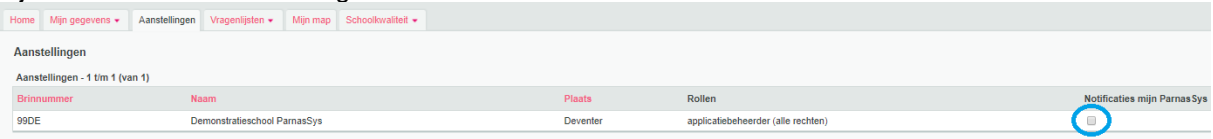

#### <span id="page-4-1"></span>**1.4 Vragenlijsten**

Via de tab *Vragenlijsten* kun je een vragenlijst samenstellen die door de medewerkers van je school of door verzorgers kan worden afgenomen. Hierover is een <u>[artikel](https://parnassys.zendesk.com/hc/nl/articles/203770741-Vragenlijsten-voor-medewerkers-en-verzorgers)</u><sup>2</sup> te vinden op ons Kennisportaal.

#### <span id="page-4-2"></span>**1.5 Mijn map**

Onder de tab *Mijn map* kun je documenten aan ParnasSys toevoegen. Je ziet een overzicht met reeds toegevoegde notities en bestanden. Om een nieuw item toe te voegen, klik je op *Nieuwe notitie* of *Nieuw bestand*.

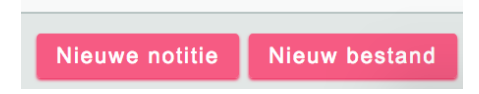

Vervolgens kies je het bestand dat je wil toevoegen.

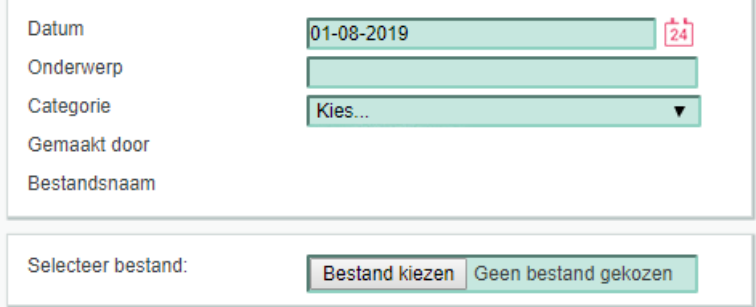

Klik op *Opslaan* om verder te gaan met het invoeren van de geselecteerde optie. Je kunt ook een notitie aanmaken. Klik hiervoor op *Nieuwe notitie*. Vul een onderwerp en een categorie in en bewerk hier je notitie. Je kunt een notitie *Tussentijds opslaan* om direct verder te werken. Je kunt ook kiezen voor *Opslaan*, waardoor de notitie vervolgens direct wordt gesloten.

<sup>2</sup> [https://parnassys.zendesk.com/hc/nl/articles/203770741](https://parnassys.zendesk.com/hc/nl/articles/203770741-Vragenlijsten-voor-medewerkers-en-verzorgers)

# <span id="page-5-0"></span>**2 Tabblad Leerling**

#### <span id="page-5-1"></span>**2.1 Leerling**

Klik op de tab *Leerling* om de leerlingenlijst van de school te zien. Boven de leerlingenlijst staan zoekvensters op basis waarvan de leerlingenlijst is samengesteld. De status *Volgt onderwijs* geeft alle leerlingen aan die momenteel op school zitten.

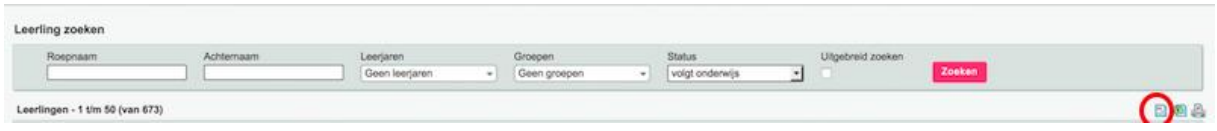

Door op de kolommenkiezer te klikken (zie rode cirkel in de afbeelding), kun je zelf aangeven wat je op deze pagina wil zien.

#### <span id="page-5-2"></span>**2.2 Leerling toevoegen**

Leerlingen invoeren kan bij de tab *Leerling* door op de knop *Nieuwe leerling* te klikken. Je kunt ook leerlingen invoeren door middel van OverstapService Onderwijs (OSO). Zie hiervoor de [Handleiding](https://parnassys.zendesk.com/hc/nl/articles/207322375-Handleiding-OSO)  <u>[OSO](https://parnassys.zendesk.com/hc/nl/articles/207322375-Handleiding-OSO)3.</u>

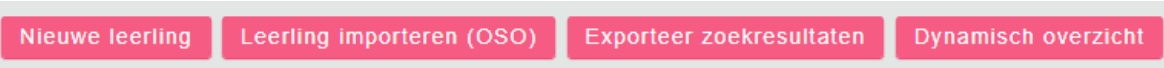

Je komt nu in het invoerscherm voor nieuwe leerlingen.

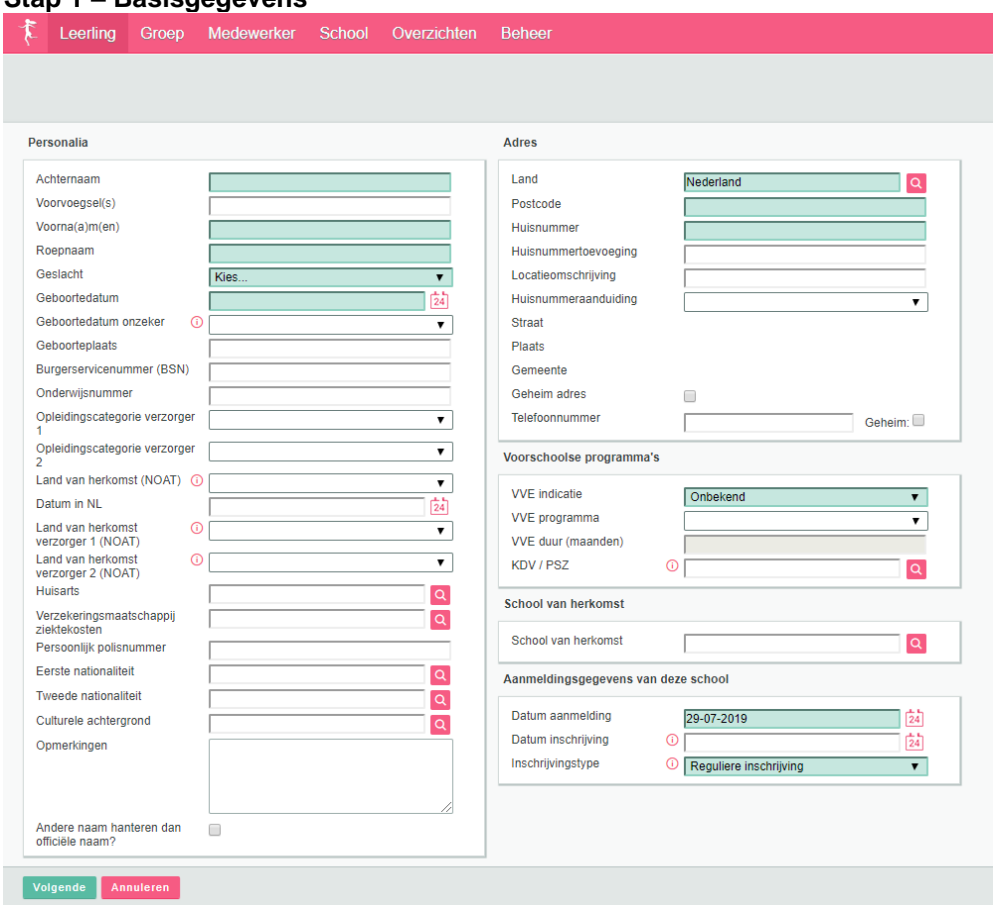

**Stap 1 – Basisgegevens**

Groene velden zijn verplichte velden. De grijze velden worden gevuld uit een tabel nadat je één gegeven hebt ingevuld (brinnummer bij een school en postcode bij een adres).

<sup>3</sup> [https://parnassys.zendesk.com/hc/nl/articles/207322375](https://parnassys.zendesk.com/hc/nl/articles/207322375-Handleiding-OSO)

De aanmelddatum en de inschrijfdatum bepalen de status van de leerling. Hieronder volgt een uitleg over deze datums.

#### **Aanmelddatum**

De datum van aanmelding is een niet-officiële datum die meestal gebruikt wordt om vast te leggen wanneer het inschrijfformulier is ingeleverd of wanneer een kennismakingsgesprek is geweest. Sommige scholen gebruiken dit veld om een wachtlijst samen te stellen. Alle kinderen met de status *Aangemeld* of *Toekomstig* staan dan op de wachtlijst. De status *Toekomstig* wordt toegewezen aan alle kinderen waarbij alle data nog in de toekomst liggen.

#### **Inschrijfdatum**

De inschrijfdatum is een officiële datum die de eerste schooldag aangeeft. De inschrijfdatum komt ook op de kennisgeving van inschrijving te staan en wordt met BRON uitgewisseld.

Als je de bovenstaande data in ParnasSys bij de leerlingen juist vastlegt, dan krijgen de leerlingen automatisch de juiste status. Als de *Datum aanmelding* in de toekomst ligt, wordt de leerling door ParnasSys op status *Toekomstig* gezet. De status *Aangemeld* gebruikt ParnasSys voor leerlingen bij wie geen datum van inschrijving is ingevuld of bij wie deze in de toekomst ligt. Alle onderwijsvolgende leerlingen van wie de datum inschrijving in het verleden ligt, hebben de status *Volgt onderwijs*.

#### **Let op**

Als je bij het inschrijven van een leerling direct de schoolloopbaan wil toevoegen, moet je het veld *Datum inschrijving* invullen. ParnasSys geeft dan als één van de volgende stappen een scherm waarin je de schoolloopbaan kunt invullen. Als je het veld *Datum inschrijving* leeg laat, slaat ParnasSys die stap over.

Meer uitleg over datums en statussen in ParnasSys kun je vinden in de aparte [handleiding Datums en](https://parnassys.zendesk.com/hc/nl/articles/206643809-Datums-en-statussen)  [statussen](https://parnassys.zendesk.com/hc/nl/articles/206643809-Datums-en-statussen)<sup>4</sup> .

Bij het veld *Inschrijvingstype* kun je behalve *Reguliere inschrijving* ook kiezen voor *Onbekostigd*. Leerlingen met als inschrijvingstype *Onbekostigd* worden niet met BRON uitgewisseld.

#### **Stap 2 – Broer/zus koppelen, verzorgers koppelen of aanmaken**

Bij deze stap koppel je broer(s)/zus(sen) en verzorger(s) aan de leerling. Er verschijnt een leerlingenlijst van leerlingen. De achternaam van de leerling is automatisch in het zoekvenster ingevuld. Als je deze weghaalt, verschijnt de totale lijst met leerlingen.

#### **Let op**

Als je op een leerling klikt en vervolgens op *Volgende*, wordt de leerling toegevoegd als broer/zus. Je hebt vervolgens de mogelijkheid om nog meer broers/zussen te koppelen door op de knop *Nieuwe broer/zus koppelen* te klikken en vervolgens de voorgaande stappen te herhalen. Daarna kun je de verzorgers, die aan de toegevoegde leerlingen gekoppeld zijn, overnemen. Daarbij is het ook mogelijk nieuwe verzorgers toe te voegen met de knop *Nieuwe verzorger(s) invoeren*.

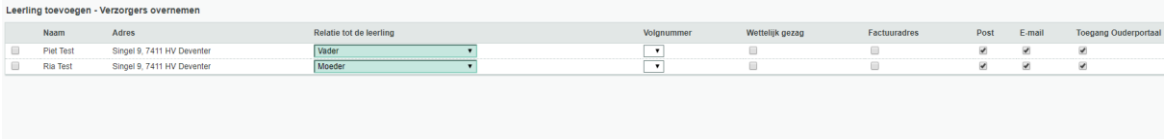

Als er (nog) geen broertjes of zusjes van de nieuwe leerling op school zitten, gebruik je de knop *Geen broer/zus*. Deze knop staat onderaan het scherm.

Je komt dan in een scherm waar je de gegevens van de verzorger(s) van de kunt invoeren.

<sup>4</sup> <https://parnassys.zendesk.com/hc/nl/articles/206643809>

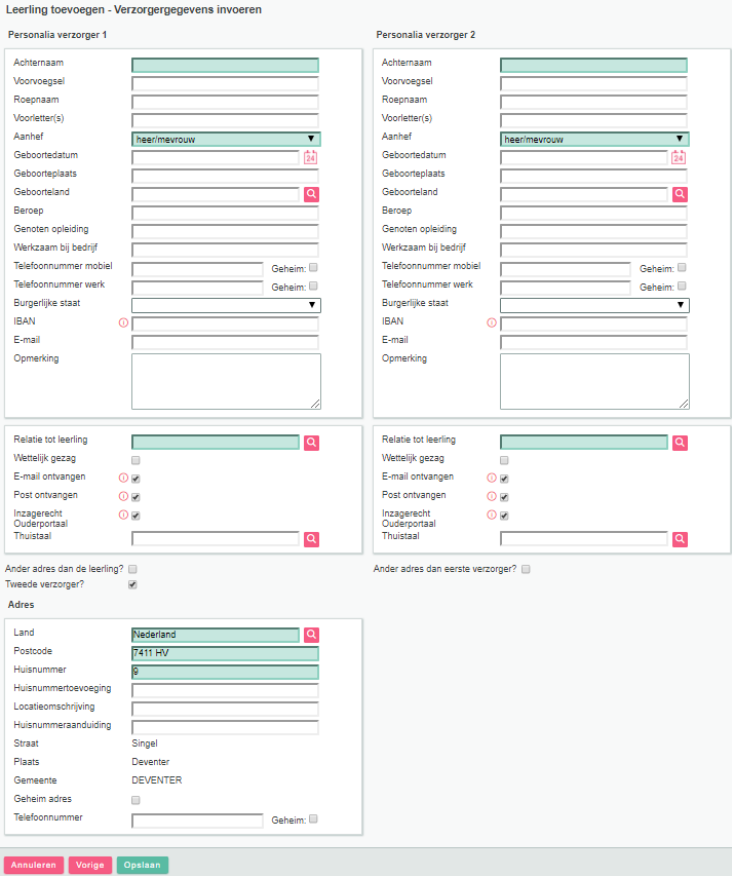

Ook hier zijn de groene velden verplicht. Als je alle beschikbare gegevens hebt ingevuld, klik je op *Opslaan*.

Met *Opslaan* leg je de gegevens vast. De leerling is nu ingevoerd en je krijgt de leerlingkaart te zien. Met de knop *Annuleren* onderin het scherm sluit je het dossier van de betreffende leerling.

Als je later nog verzorgers en/of broer(s)/zus(sen) wil koppelen, dan doe je dat op de pagina *Leerling >* [leerling selecteren] > *Personalia > Gezin.*

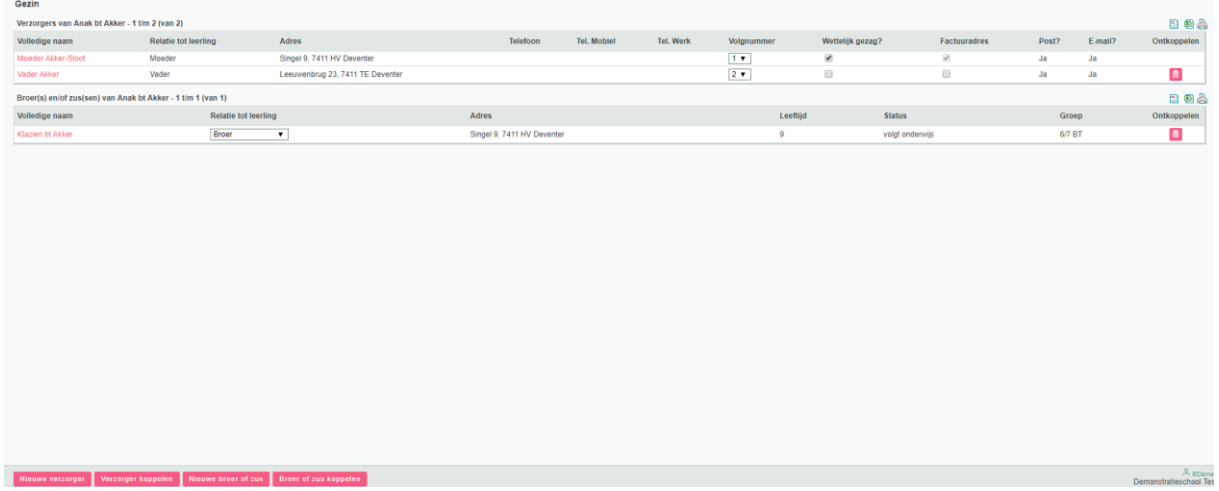

Als je een leerling wil verwijderen, dan kan dat via *Leerling >* [leerling selecteren] *> Personalia > Personalia*. Je klikt op het bewerken-potlood bij *Personalia* en vervolgens onderaan het scherm op de knop *Leerling verwijderen*. Een aandachtspunt hierbij is wel dat de leerling niet meer bekend mag zijn

bij BRON. [Hier](https://parnassys.zendesk.com/hc/nl/articles/203771321-Hoe-moet-ik-een-leerling-verwijderen-die-nog-niet-bekend-is-bij-BRON-)<sup>5</sup> kun je lezen hoe je een leerling verwijdert die nog niet bekend is bij BRON. Een leerling die wel reeds is uitgewisseld met BRON, kun je [als volgt](https://parnassys.zendesk.com/hc/nl/articles/203808291-Hoe-kan-ik-een-leerling-verwijderen-die-al-bij-BRON-bekend-is-)<sup>6</sup> verwijderen.

Verwijder alleen een leerling als je alle gegevens inclusief historie van deze leerling wil verwijderen. Maak voor het uitschrijven van leerlingen gebruik van de uitschrijfmogelijkheid. Informatie hierover vind je in de handleiding [Jaarovergang uitvoeren](https://parnassys.zendesk.com/hc/nl/articles/207322365)<sup>7</sup> op het Kennisportaal.

#### <span id="page-8-0"></span>**2.3 Leerlingkaart**

De leerlingkaart is een beknopt overzicht van gegevens van de leerling. Je opent de leerlingkaart door op de leerling te klikken.

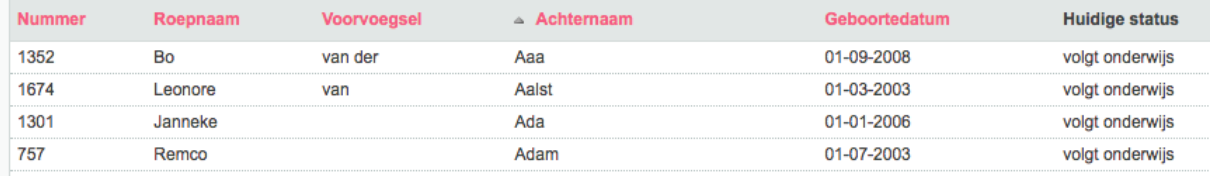

Het dossier van de leerling opent nu. Standaard wordt als eerste de leerlingkaart getoond.

#### <span id="page-8-1"></span>**2.4 Personalia**

Bij de tab *Personalia* kun je nog meer gegevens van de leerling en het gezin inzien. De applicatiebeheerder kan deze gegevens wijzigen.

#### <span id="page-8-2"></span>**2.5 Leerlinggegevens wijzigen**

Personalia Personalia Foto Achternaam  $\boldsymbol{\ell}$ **Test**  $\overline{\mathscr{E}}$ Voorvoegsel(s) Voorna(a)m(en) **Test** Roepnaam Test Geslacht Man 01-11-2000 Geboortedatum Geboortedatum onzeker Adres Geboorteplaats Burgerservicenummer<br>(BSN) Land Nederland  $\overline{\mathscr{O}}$ Postcode 7411HV Onderwijsnummer Huisnumme Naam huisarts heer-prak-tel\_test\_2 Praktijknaam Huisnummertoevoeging **Locatienmschrijving Adres huisarts** Singel 9, 7411HV DEVENTER Huisnummeraanduiding **Telefoon huisarts** 0570662662 Straat Singel Verzekeringsmaatschappij<br>ziektekosten Plaats **DEVENTER** Persoonlijk polisnummer **DEVENTER** Gemeente Gezindte Geheim adres Nee Eerste nationaliteit Telefoonnummer 0570662662 Tweede nationaliteit Culturele achtergrond **Noodnummers** Land van herkomst<br>(NOAT)  $\odot$ Naam Telefoonnnummer Omschrijving  $\overline{\mathscr{E}}$ Datum in NL Er zijn geen gegevens gevonden Land van herkomst<br>verzorger 1 (NOAT)  $\circ$ **Rubrieken** Land van herkomst<br>verzorger 2 (NOAT)  $\odot$  $\boldsymbol{\ell}$ Opleidingscategorie<br>verzorger 1 Onbekend / niet van toepassing

Als je een leerling hebt geselecteerd, ga je naar *Personalia > Personalia* om de gegevens te wijzigen of aan te vullen. Klik op het bewerken-potlood om naar het scherm te gaan waar je de gegevens kunt aanpassen.

Dezelfde methode kun je toepassen op het wijzigen van gezinsgegevens en medische gegevens.

<sup>5</sup> [https://parnassys.zendesk.com/hc/nl/articles/203771321](https://parnassys.zendesk.com/hc/nl/articles/203771321-Hoe-moet-ik-een-leerling-verwijderen-die-nog-niet-bekend-is-bij-BRON-)

<sup>6</sup> <https://parnassys.zendesk.com/hc/nl/articles/203808291>

<sup>7</sup> <https://parnassys.zendesk.com/hc/nl/articles/207322365>

Wij raden je aan voorzichtig te zijn met de gegevens op de BRON-pagina van de leerling. Deze gegevens zijn van belang voor een correcte uitwisseling met BRON. Een gedegen kennis van uitwisseling met BRON is beslist noodzakelijk als je zaken op deze pagina wil wijzigen.

#### <span id="page-9-0"></span>**2.6 Onderwijs**

Bij de tab *Onderwijs* is onder meer de schoolloopbaan van de leerling in te zien, inclusief de eventuele sublesgroepen waarin het kind geplaatst is. De absenties van de leerling kun je hier bij *Absentie* invoeren en wijzigen. Dit betreft echter alleen individueel verzuim. Een snellere manier om absenties in te voeren, is via de groep. Ga hiervoor naar [hoofdstuk 3 Tabblad Groep.](#page-13-0)

#### **Voorgeschiedenis wijzigen**

Je kunt de mogelijke voorgeschiedenis van de leerling invoeren bij *Onderwijs > Voorgeschiedenis.*

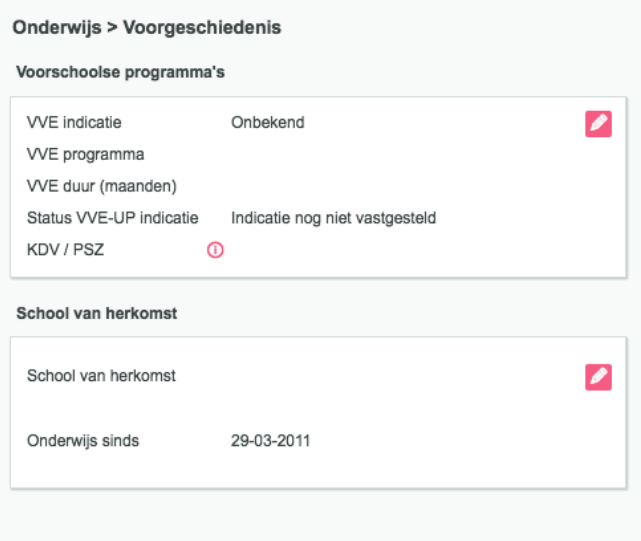

#### **Gegevens inschrijving en schoolloopbaan wijzigen**

Voor het wijzigen van de schoolloopbaan ga je naar *Onderwijs > Deze school.*

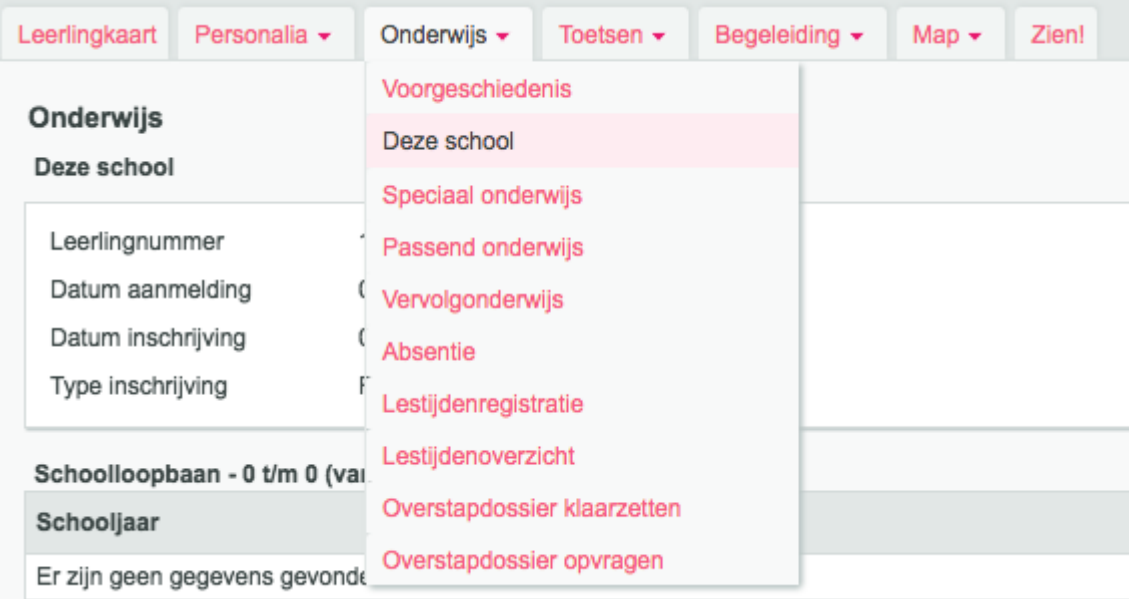

Hier kun je ook de data van aanmelding en inschrijving vastleggen. Hiervoor klik je op het bewerkenpotlood bij de betreffende gegevens.

#### Onderwije

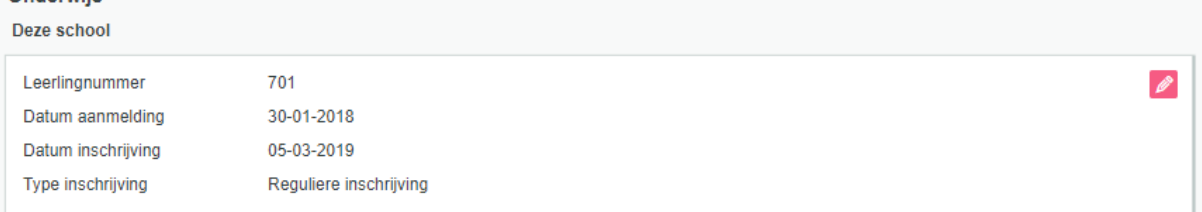

Het leerjaar is het aantal jaren dat een leerling onderwijs heeft genoten. Normaal gesproken ziet een loopbaan er als volgt uit: leerjaar 1 - groep 1, leerjaar 2 - groep 2, leerjaar 3 - groep 3, enzovoort.

Uitzondering op deze regel zijn de doublures. In dat geval wordt het leerjaar niet verhoogd. De leerjarenreeks ziet er dan bijvoorbeeld uit als: 1-2-3-4-4. De schoolloopbaan ziet er dan als volgt uit: leerjaar 1 - groep 1, leerjaar 2 - groep 2, leerjaar 3 - groep 3, leerjaar 4 - groep 4, leerjaar 4 - groep 4, enzovoort.

Bij versnellers kan de schoolloopbaan er als volgt uit zien: Leerjaar 1 - groep 1, leerjaar 2 - groep 2, leerjaar 4 - groep 4 en leerjaar 5 - groep 5. Met als leerjarenreeks: 1-2-4-5.

#### **Speciaal onderwijs**

Op deze pagina vult het speciaal (basis)onderwijs de gegevens over toelaatbaarheid in voor inschrijvingen van voor 1 augustus 2014. Het voortgezet speciaal onderwijs vult op deze pagina tevens de gegevens over het uitstroomprofiel van de leerling in, als het een inschrijving voor 1 augustus 2014 betreft.

De indicatiegegevens en gegevens over de ambulante begeleiding (van voor 1 augustus 2014) zijn ook op deze pagina te vinden.

#### **Passend onderwijs**

Leerlingen die vanaf 1 augustus 2014 op een school voor Speciaal Onderwijs beginnen, vallen onder de wet Passend Onderwijs. Hier kun je een toelaatbaarheidsverklaring en onderwijsarrangementen toevoegen.

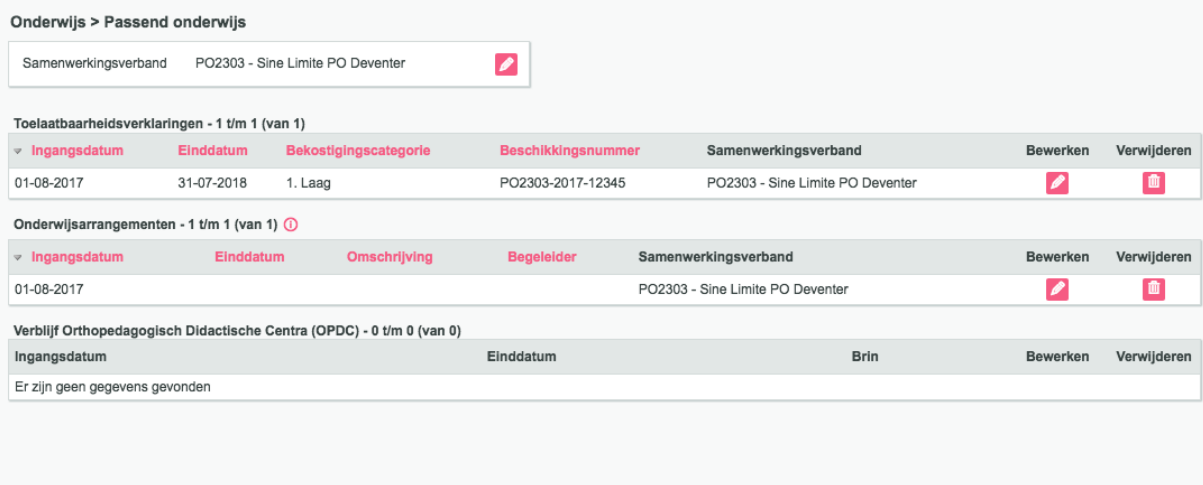

#### **Leerlingen uitschrijven**

Je kunt een leerling uitschrijven bij *Onderwijs > Vervolgonderwijs (of Uitschrijven).*

We adviseren de vervolgschool in ParnasSys te zoeken op het (unieke) brinnummer. Weet je het brinnummer niet? Zoek [hier](https://instellingsinformatie.duo.nl/public/websitecfi/)<sup>8</sup> het brinnummer op en vul het in ParnasSys in. Het is nodig bij

<sup>8</sup> <https://instellingsinformatie.duo.nl/public/websitecfi/>

locatiegegevens te kijken bij het correspondentieadres, aangezien dit adres in ParnasSys gebruikt wordt.

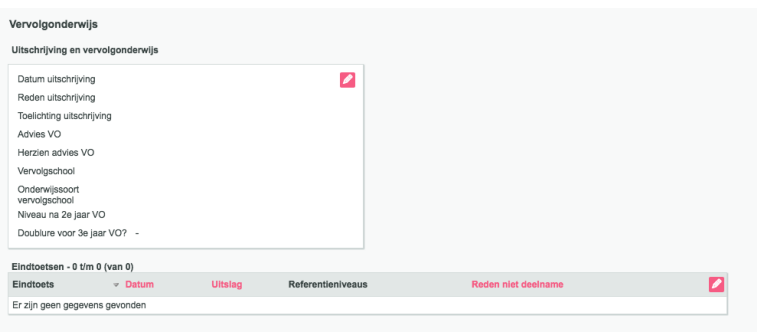

#### **Absentie**

De absenties van de leerling kun je bij *Absentie* invoeren en wijzigen. Op deze manier kun je individueel verzuim invoeren met een specifieke tijd. Een snellere manier om absenties in te voeren, is via de groep. Dit kan alleen per dagdeel.

Een individuele absentie invoeren gaat als volgt. Klik op de knop *Absentiemelding aanmaken* onderaan het scherm. Vul de beschikbare velden in.

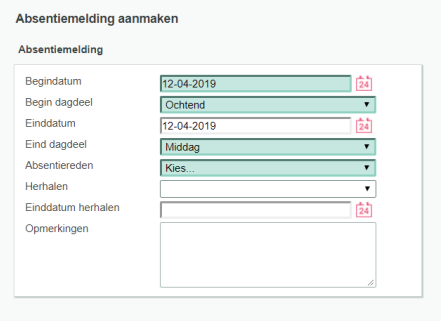

Met de kalender kun je een datum selecteren.

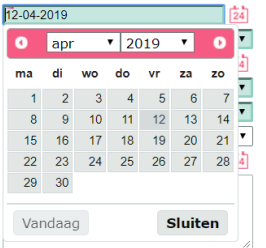

Handmatig een datum invoeren is ook mogelijk. Om een specifieke tijd in te voeren, selecteer je *Anders*. Je kunt nu de precieze tijd invoeren.

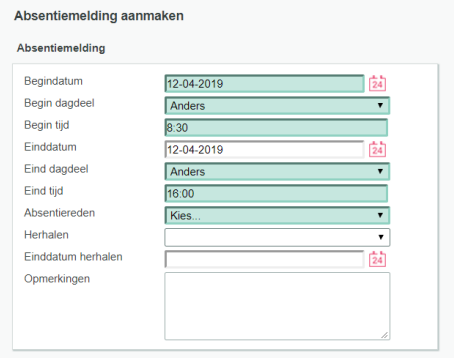

Met *Opslaan* onderaan het scherm leg je de gegevens vast.

Onderaan de pagina met de lijst van absenties vind je ook de knop *Verzuimmelding aanmaken*. Hiermee kun je een verzuimmelding aanmaken die naar het verzuimregister van DUO wordt verstuurd. Meer informatie over het verzuimregister lees je <u>[in dit artikel](https://parnassys.zendesk.com/hc/nl/articles/214271165)</u><sup>9</sup>.

Ook is het mogelijk om herhalende absenties in te voeren. Hoe dit werkt, lees je <u>[hier](https://parnassys.zendesk.com/hc/nl/articles/206948439-Absentie-invoeren-wijzigen-en-herhalen#h_d7b969e1-c0aa-4cfc-a2a4-e11340c226b9)<sup>10</sup>.</u>

#### **Lestijden**

Met de opties lestijdenregistratie en lestijdenoverzicht kun je de lestijden van een leerling inzien en aanpassen. Je kunt hier onder meer lesperiodes toevoegen, knipkaartdagen instellen en aan- of afwezigheid invoeren.

#### **Overstapdossiers**

Je kunt bij het tabblad *Onderwijs* voor de betreffende leerling de overstapdossiers opvragen of klaarzetten. Meer informatie hierover lees je in de [handleiding voor OSO](https://parnassys.zendesk.com/hc/nl/articles/207322375-Handleiding-OSO)<sup>11</sup> op ons Kennisportaal.

<sup>9</sup> https://parnassys.zendesk.com/hc/nl/articles/214271165

<sup>10</sup> <https://parnassys.zendesk.com/hc/nl/articles/206948439>

<sup>11</sup> <https://parnassys.zendesk.com/hc/nl/articles/207322375>

# <span id="page-13-0"></span>**3 Tabblad Groep**

Klik op de tab *Groep* om de lijst met groepen te zien. Je kunt een groep selecteren. Vervolgens kun je gegevens op groepsniveau invoeren. Met de zoekvensters kun je desgewenst een selectie op de lijst uitvoeren, bijvoorbeeld het juiste schooljaar selecteren.

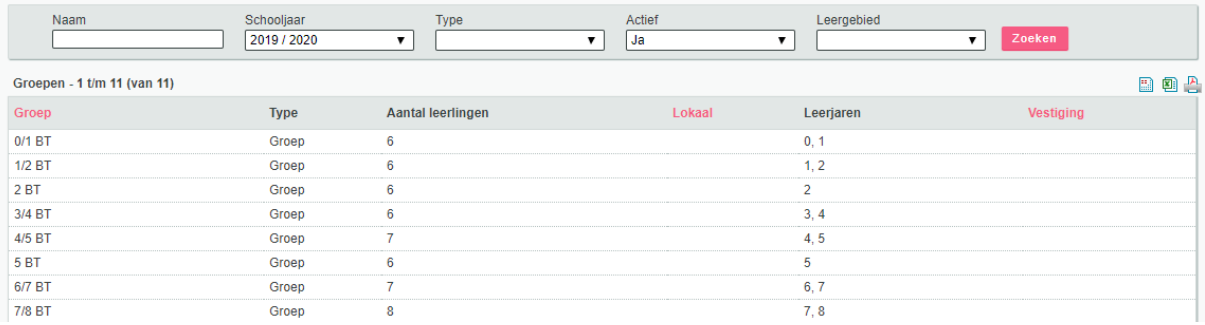

#### <span id="page-13-1"></span>**3.1 Groepen aanmaken**

Als er nog geen groepen in de lijst staan, is het nodig eerst groepen aan te maken. Bij het invoeren van de leerlingen kun je leerlingen gelijk aan de juiste groep toewijzen. Als je ook de schoolloopbaan van de kinderen in wil voeren, moeten ook de groepen uit het verleden aangemaakt worden. Groepen aanmaken gaat als volgt.

Ga naar de tab *Groep*.

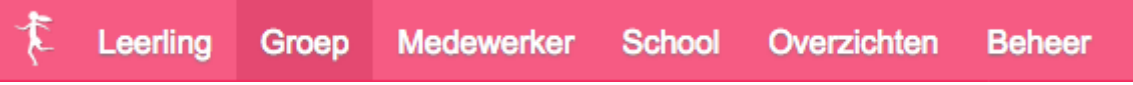

Klik op de knop *Nieuwe groep* onderaan het scherm.

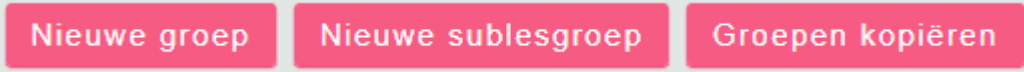

Vul de beschikbare velden in. De gekleurde velden zijn verplichte velden.

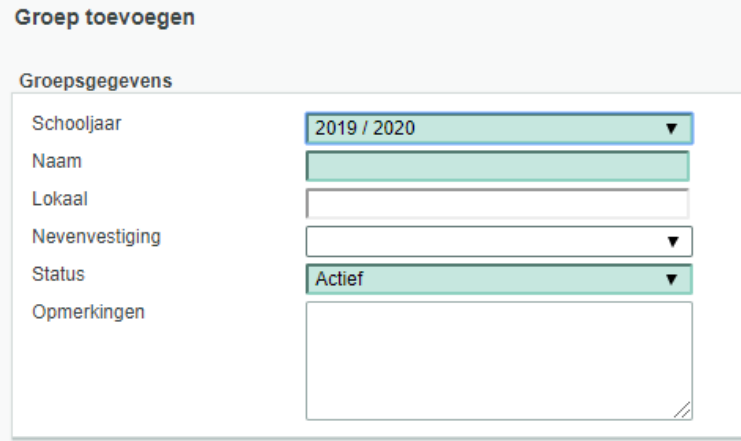

Met *Opslaan* onderaan het scherm leg je de gegevens vast en kom je weer in het scherm met de andere groepen die al zijn ingevoerd.

Als je ook in historische schooljaren groepen wil aanmaken, kun je dat handmatig doen op de hierboven beschreven manier. Je kunt echter ook – en dat is sneller – gebruikmaken van de knop *Groepen kopiëren* onderaan het scherm.

#### **Sublesgroep aanmaken**

Dit werkt hetzelfde als het maken van een groep, klik alleen op *Nieuwe sublesgroep*. Vervolgens vul je de gegevens in.

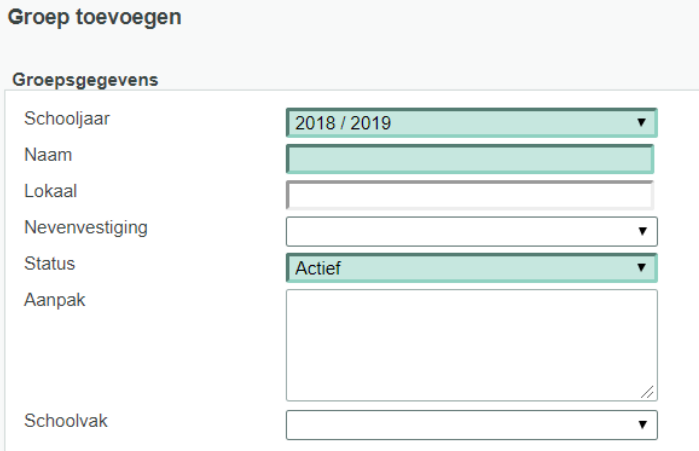

#### **Let op**

Een sublesgroep is geen combinatiegroep. Een sublesgroep gebruik je bijvoorbeeld om leerlingen uit verschillende groepen bijles te geven.

Als je de gegevens hebt opgeslagen, staat de sublesgroep in de lijst met (subles)groepen.

Selecteer de groep en klik op het bewerken-potlood bij *(Huidige en toekomstige) leerlingen* om kinderen toe te kunnen voegen.

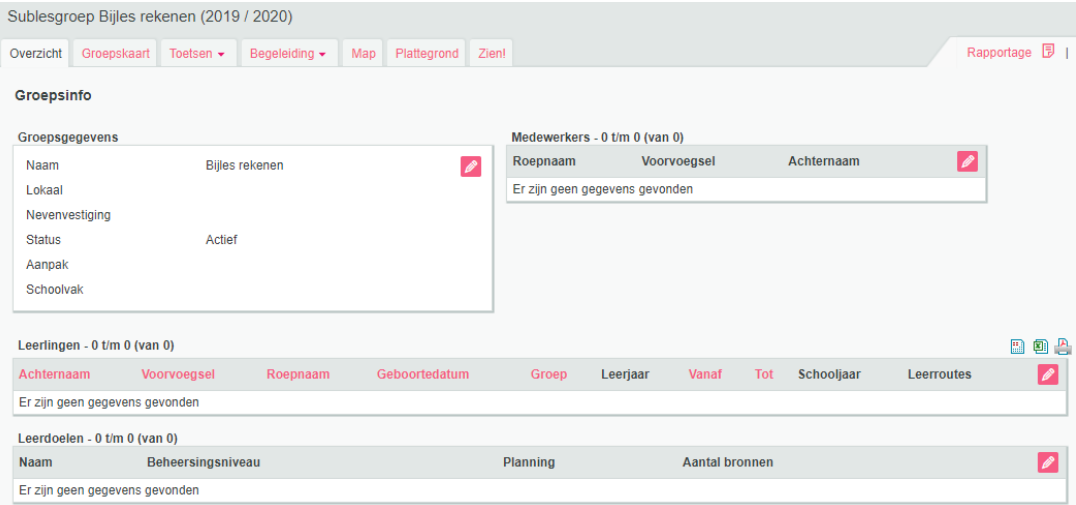

Klik daarna op de knop *Leerlingen toevoegen* onderaan het scherm en selecteer de leerlingen in het scherm wat daarna verschijnt.

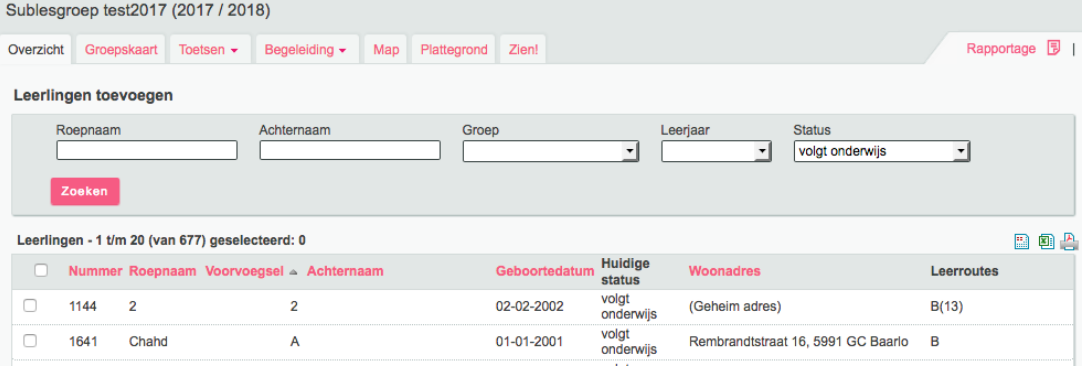

#### **Groepen kopiëren**

Je kunt groepsnamen met de roosters eenvoudig van het ene schooljaar naar het andere kopiëren. Klik daarvoor op de knop *Groepen kopiëren* onderaan het scherm bij de tab *Groep*.

#### Groepen kopiëren

Je kunt dan aangeven welke serie groepen uit een bepaald schooljaar naar een ander schooljaar gekopieerd moeten worden.

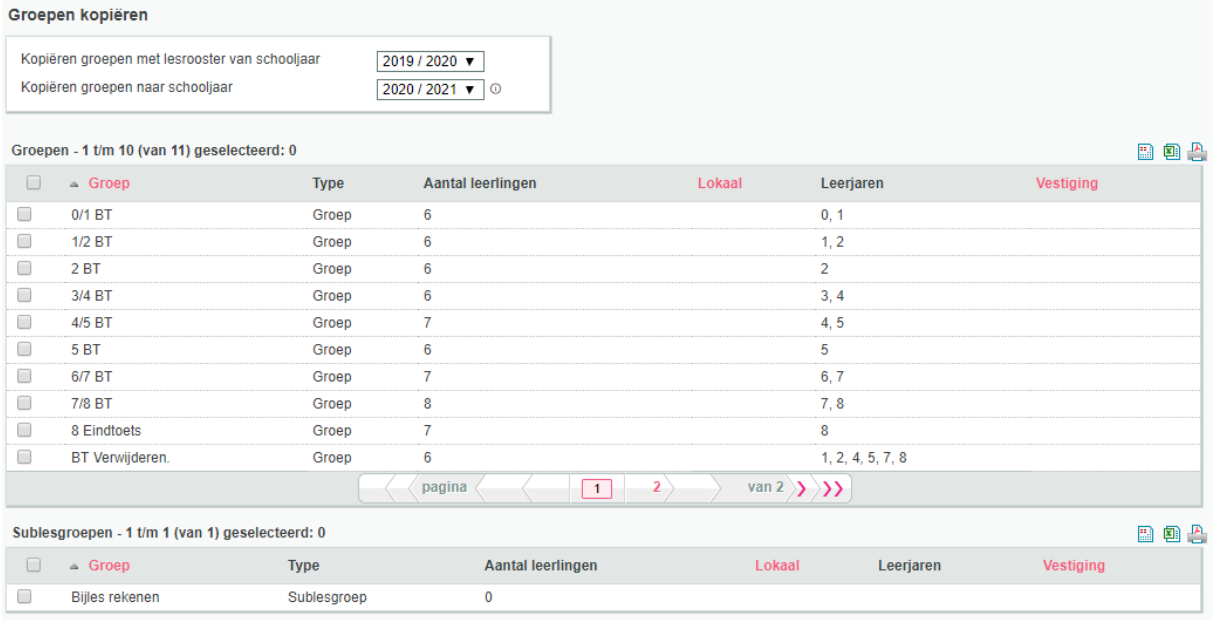

Het gaat dan alleen om de groepsnamen en de eventueel ingevulde lesroosters. Het is dus handig om eerst één compleet schooljaar op orde te maken qua groepen en vervolgens deze groepsnamen naar de andere schooljaren te kopiëren. Eventuele wijzigingen kun je dan handmatig aanbrengen door het betreffende schooljaar en de betreffende groep te selecteren bij de tab *Groep* met de selectievensters boven de lijst met groepen.

Als bepaalde groepen niet te selecteren zijn, betekent dit dat de betreffende groepsnaam al bestaat in het geselecteerde schooljaar.

#### **Combinatiegroepen**

Een combinatiegroep in ParnasSys is één groep waarin leerlingen zitten uit verschillende leerjaren. Dat betekent dat je één groep aanmaakt, waar je vervolgens leerlingen uit verschillende leerjaren in plaatst. De naamgeving van de groep is dan bijvoorbeeld *Groep 3/4*.

Als je in het huidige schooljaar combinatiegroepen afzonderlijk (als losse groepen) in ParnasSys had staan, moet je dat volgend schooljaar anders inrichten. Je maakt dan bijvoorbeeld *Combinatiegroep 3/4* aan in plaats van een losse groep 3 en een losse groep 4. Het is dan namelijk mogelijk om vervolgens per leerjaar een groepslesrooster aan te maken in dat schooljaar. Het is dan bijvoorbeeld ook mogelijk om bij de toetsen de leerlingen op leerjaar te sorteren. Ook is het voor een combinatiegroep mogelijk een sociogram in te vullen met keuzes uit leerlingen van alle leerjaren uit de combinatiegroep in plaats van uit alleen het leerjaar van de losse groep.

Je kunt de desbetreffende leerlingen straks in één van de volgende stappen in deze *Combinatiegroep 3/4* plaatsen. Op basis van het leerjaar kun je onderscheid maken tussen de leerlingen. In het bovenstaande voorbeeld staan dus leerlingen uit leerjaar 3 en 4 in de *Combinatiegroep 3/4*.

Het is belangrijk om de indeling van de (combinatie)groepen in het begin van het schooljaar juist in te richten. In de loop van het schooljaar raden wij sterk af om de indeling te wijzigen om problemen met bijvoorbeeld de weergave van toetsen te voorkomen.

#### <span id="page-16-0"></span>**3.2 Overzicht bestaande groep**

Klik op de tab *Groep* om de lijst met groepen te zien. Je kunt een groep selecteren door erop te klikken. Met de zoekvensters kun je desgewenst een selectie op de lijst uitvoeren, bijvoorbeeld het juiste schooljaar selecteren. Klik op een groep om deze te selecteren. Je ziet dan een overzicht van de groep.

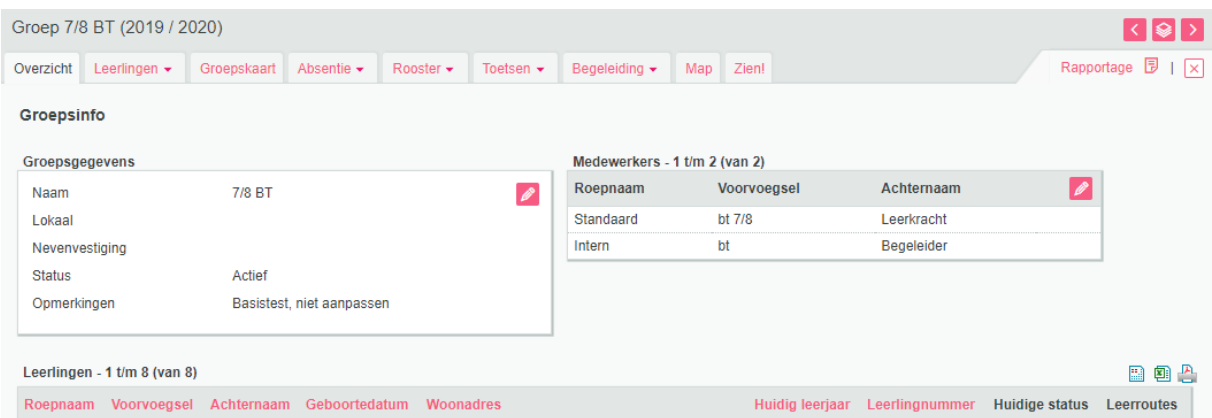

#### **Groepsgegevens**

Bij *Groepsgegevens* zie je de algemene gegevens van de groep. Je kunt deze eventueel aanpassen door op het bewerken-potlood te klikken. Wijzig tijdens een lopend schooljaar niet zomaar de naam van de groep. Hierdoor gaat de koppeling met andere gegevens verloren, zoals toetsresultaten.

Het is ook mogelijk de groep hier te verwijderen. Dit doe je door te klikken op de knop *Groep verwijderen*. Je krijgt dan de volgende pagina te zien.

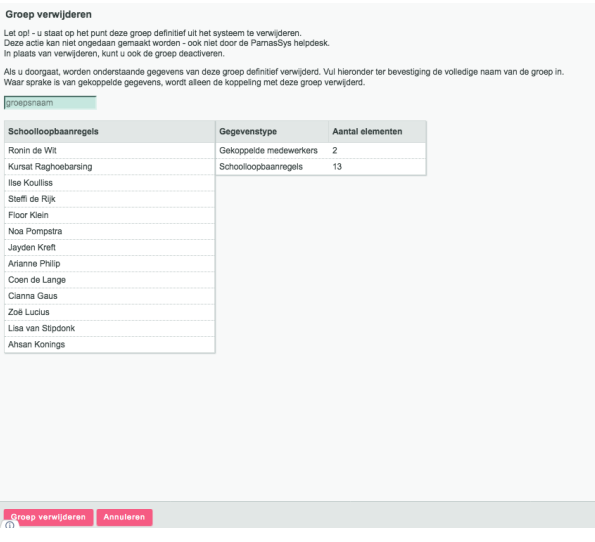

Hier is te zien welke gegevens er met de groep verwijderd worden. Vul de naam van de groep in en klik vervolgens onderaan op *Groep verwijderen*.

#### **Medewerkers**

Bij *Medewerkers* koppel je medewerkers aan de groep. Dit is noodzakelijk om de medewerker te kunnen selecteren in het leerkrachtrooster, maar ook voor het uitzetten van de vragenlijsten van Zien! en de koppeling met Basispoort. Klik op het bewerken-potlood om een medewerker toe te voegen. Nadat je op *Medewerker toevoegen* hebt geklikt, zie je een lijst met medewerkers. Klik op een medewerker om deze aan de groep toe te voegen. Eventueel kun je met de zoekvelden boven de lijst zoeken naar medewerkers.

#### **Leerlingenlijst**

Hier staan alle leerlingen die dit schooljaar in deze groep zitten. Je kunt een leerling selecteren door op de naam van de leerling te klikken. De leerlingkaart met gegevens van de leerling opent dan [\(zie](#page-5-0)  hoofdstuk [2 Tab Leerling\)](#page-5-0).

#### <span id="page-17-0"></span>**3.3 Leerlingen**

Hier vind je informatie over leerlingen die in deze groep zitten.

#### **Jaarovergang uitvoeren**

Door de jaarovergang uit te voeren, plaats je de leerlingen in de groep voor het volgend schooljaar. Voor een gedetailleerde uitleg van dit onderdeel is op het Kennisportaal een uitgebreide handleiding [Jaarovergang uitvoeren](https://parnassys.zendesk.com/hc/nl/articles/207322365)<sup>12</sup> beschikbaar. Hierin staat beschreven wat er samenhangt met het uitvoeren van de jaarovergang.

#### **Uitschrijven leerling**

Leerlingen kun je vanuit de groep ook uitschrijven. Kies dan bij de groep voor het tabblad *Leerlingen > Uitschrijven*.

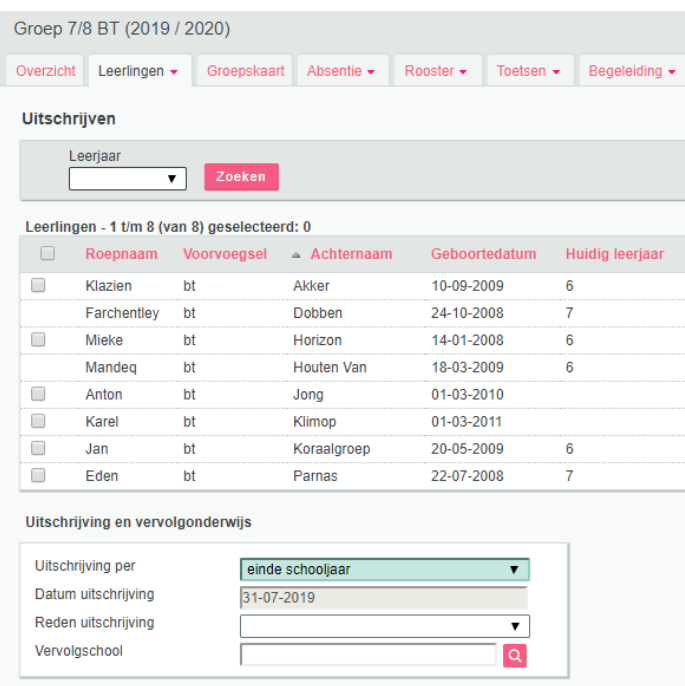

Je kunt hier aangeven per wanneer de leerlingen uitgeschreven worden, wat de reden uitschrijving is en naar welke school ze gaan. Als er meerdere kinderen naar dezelfde school gaan, selecteer je eerst de leerlingen die naar deze school gaan en zoek je bij vervolgschool de BRIN van de vervolgschool. Dit sla je dan op en herhaal je voor de volgende school, enzovoort.

#### **Plattegrond**

Op de tab *Plattegrond* kun je zelf de indeling van het lokaal instellen. Alle leerlingen en medewerkers die aan de groep zijn gekoppeld, worden getoond. Als je op *Bewerken* klikt, kun je de leerlingen en medewerkers met de muis naar een andere plek slepen.

Eventueel kun je de foto's verkleinen. Hiervoor klik je op de cirkel waarin standaard *100* staat. Dit staat voor het percentage van de originele foto. Klik je op driekwart van de cirkel, dan worden de foto's op 75% van de originele omvang getoond. Het bijbehorende percentage wordt in de cirkel getoond en loopt omhoog met de klok mee. Je kunt de cirkel ook slepen met de muis om de omvang aan te passen.

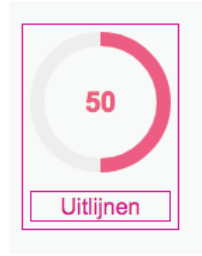

<sup>12</sup> <https://parnassys.zendesk.com/hc/nl/articles/207322365>

Door op *Uitlijnen* te klikken, worden de foto's recht gezet. Als de indeling naar wens is, klik je op *Opslaan* om de gegevens vast te leggen. Eventueel kun je de plattegrond opslaan als een losse afbeelding door te klikken op *Downloaden als afbeelding*.

#### <span id="page-18-0"></span>**3.4 Groepskaart**

De groepskaart is een cockpit die het proces van de leerlingenzorg in beeld brengt. Hiervoor worden gegevens op individueel niveau vastgelegd en op groepsniveau getoond. Het gaat hierbij om algemene gegevens van een leerling, sociaal emotionele ontwikkeling, toetsgegevens, notities en plannen. Als je school de module leerlijnen ook afneemt, dan kun je hier ook op filteren.

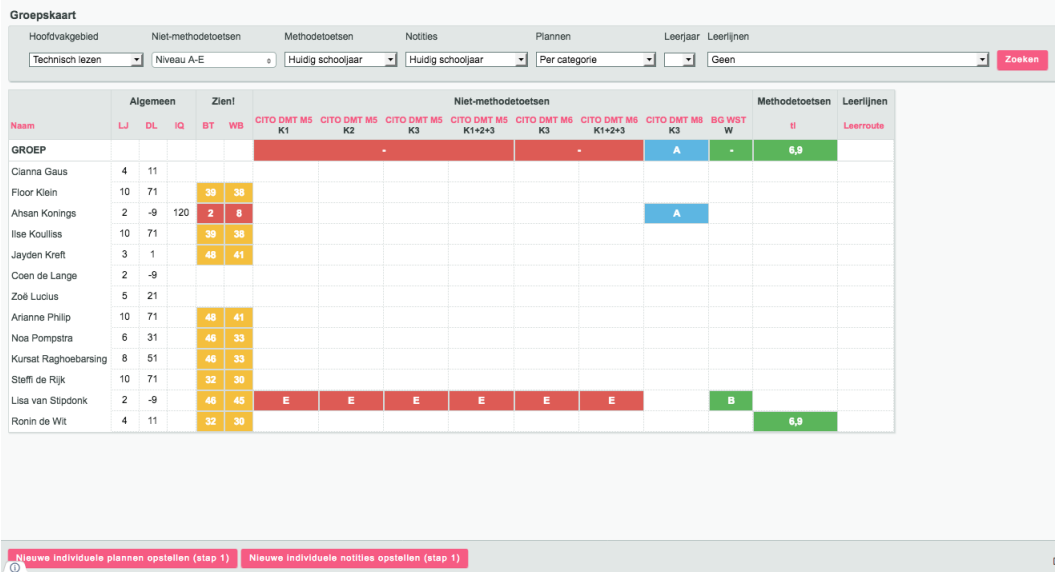

Voor een uitgebreide beschrijving van de werking van de groepskaart verwijzen wij je naar de [Handleiding groepskaart](https://parnassys.zendesk.com/hc/nl/articles/207330225)<sup>13</sup> op het Kennisportaal.

#### <span id="page-18-1"></span>**3.5 Absentie**

Je kunt hier absenties invoeren en een overzicht zien van alle absenties in de groep.

#### **Invoer**

Hier zie je de leerlingen in de groep en de dagen waarop er wel of niet lesgegeven wordt.

De gele kleur geeft aan dat er les is op de betreffende dag en dat de leerling aanwezig is. De grijze kleur geeft aan dat er geen les is op de betreffende dag.

#### **Let op**

Het overzicht is grijs voor die dagen waarvoor het groepsrooster van de betreffende groep niet is ingevuld. Als het rooster wel is ingevuld en er zijn toch grijze dagen, is er waarschijnlijk een activiteit van de categorie *Vrij* in het jaarplan ingevuld (via *School* > *Jaarplan*). Het kan ook zijn dat er geen vak aan de lestijden is gekoppeld op het rooster.

Je kunt op twee manieren absenties invullen:

1. Door de regel van de betreffende leerling aan te klikken. Deze manier is bedoeld om een individuele absentie in te voeren, waarbij de afwezige tijd precies ingevoerd kan worden.

|               | <b>Maandag (28-08)</b> |        |
|---------------|------------------------|--------|
| Leerling      | Ochtend                | Middag |
| Cianna Gaus   |                        |        |
| Floor Klein   |                        |        |
| Ahsan Konings |                        |        |

<sup>13</sup> <https://parnassys.zendesk.com/hc/nl/articles/207330225>

**2.** Door op de knop *Absenties invoeren* onderaan het scherm te klikken.

Absenties invoeren

De tweede manier is globaler en sneller. Je voert dan per dagdeel de absenties in. Na het klikken op *Absenties invoeren* zie je een overzicht met selectievakjes.

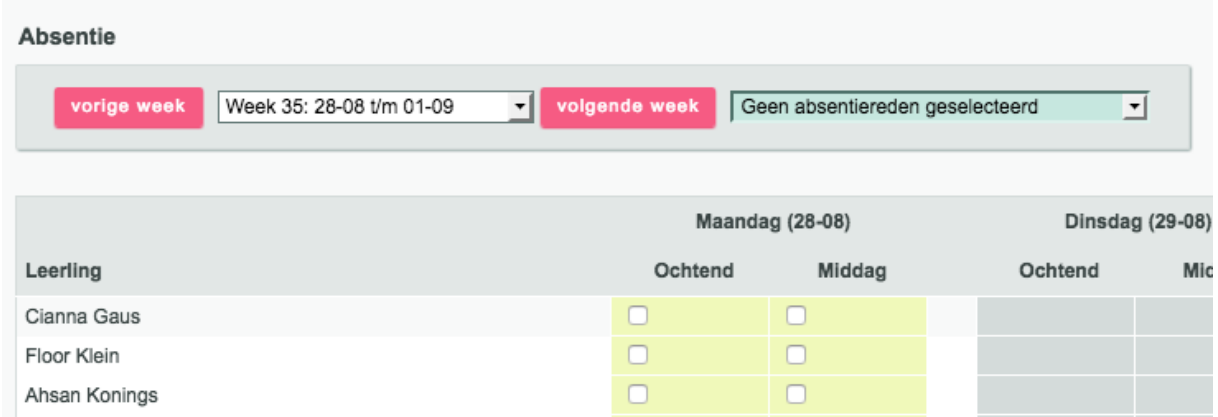

Kies bovenaan een absentiereden en vink het tijdvak bij de leerling(en) aan die om deze reden absent zijn. Je kunt daarna een andere reden kiezen en een andere leerling of tijdvak aanvinken. Vervolgens klik je op *Opslaan*.

#### **Overzicht**

Hier zie je de absentiemeldingen van de gekozen periode (standaard staat dit op het huidige schooljaar). Je kunt hier ook zoeken op absentiereden, wel of niet geoorloofd en de eventuele koppeling aan een verzuimmelding. Met het icoon achter de regel kun je de absentie wijzigen of verwijderen.

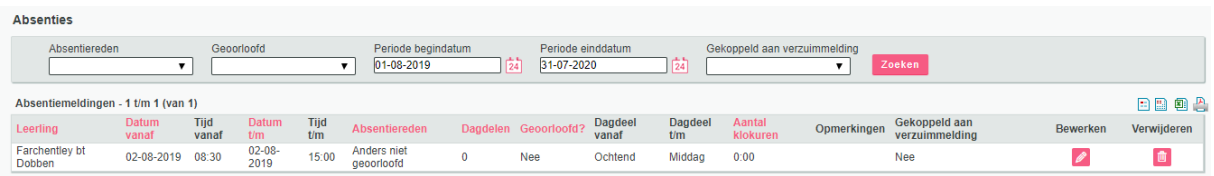

Onderaan de pagina vind je de volgende knop.

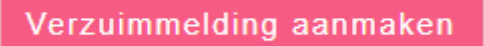

Hiermee kun je een verzuimmelding aanmaken die naar het verzuimregister van DUO wordt verstuurd. Meer informatie over het verzuimregister lees je <u>in dit artikel</u><sup>14</sup>.

#### <span id="page-19-0"></span>**3.6 Rooster**

Bij de tab *Rooster* kun je het lesrooster en het leerkrachtrooster invullen.

#### **Lesrooster**

De gegevens van het lesrooster worden gebruikt voor de absentie en voor de urentelling per groep.

| Lesrooster<br>Dit rooster geldt voor alle leerlingen in de groep. |                                                                                                    |                |                                                      |                |              |  |  |  |
|-------------------------------------------------------------------|----------------------------------------------------------------------------------------------------|----------------|------------------------------------------------------|----------------|--------------|--|--|--|
|                                                                   | <b>Maandag</b>                                                                                        | <b>Dinsdag</b> | Woensdag                                             | Donderdag      | Vrijdag      |  |  |  |
| Ochtend                                                           | 08:00 Bijbelse "geschiedenis" (Joyce Albers)<br>10:00 Gym (Mevr. Valpoort)<br>11:30 Rekenen (de Boer) | 08:30 Algemeen | 08:30 Algemeen<br>10:00 Gvm<br>11:00 Handvaardigheid | 08:30 Rekenen  | 08:30 Taal   |  |  |  |
| Middag                                                            | 12:30 Historie (van Rossem)<br>14:00 Handvaardigheid (Bas Woonadres gezin<br>de Weerd)                | 13:00 Dictee   | (Vrij)                                               | 13:00 Spelling | 13:00 Overig |  |  |  |

<sup>14</sup> <https://parnassys.zendesk.com/hc/nl/articles/214271165>

Je kunt het rooster invullen of aanpassen door te klikken op het bewerken-potlood. De tijden en vakken en eventueel vakleerkrachten kun je dan selecteren.

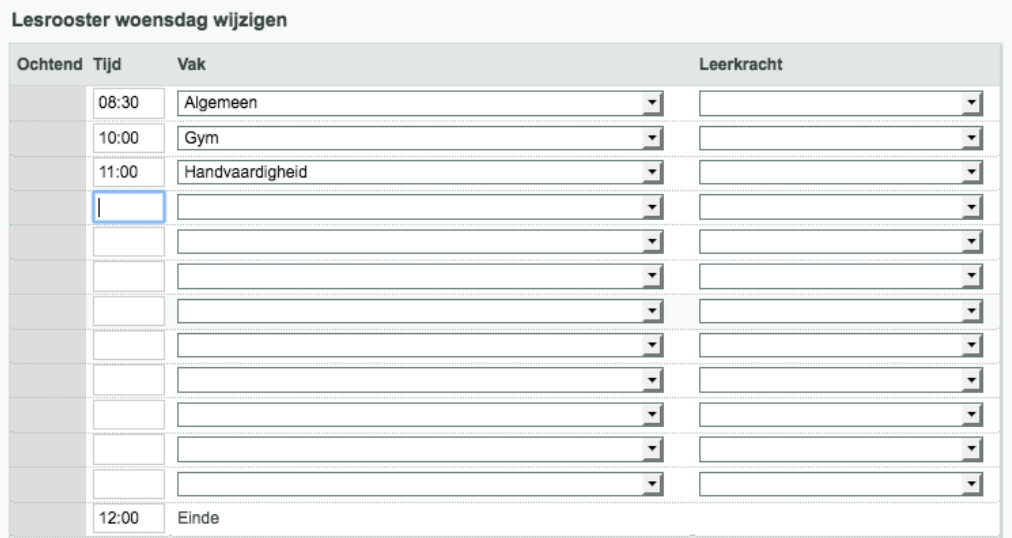

Het is belangrijk om zowel tijden als vakken aan te geven. Het invullen van een vakleerkracht is facultatief. Als je vakken mist, kun je deze toevoegen via *Beheer > Toetsen en vakken: Vakken*.

#### **Leerkrachtrooster**

Bij het leerkrachtrooster kun je bekijken welke leerkracht er per dagdeel aan de groep gekoppeld is. Nadat je op het bewerken-potlood hebt geklikt, kun je kiezen welke leerkracht ingedeeld moet worden. Hier staan alleen medewerkers die je bij het overzicht van de groep als medewerker hebt toegevoegd. Selecteer de juiste medewerker en markeer de dagdelen waarop de medewerker voor de klas staat.

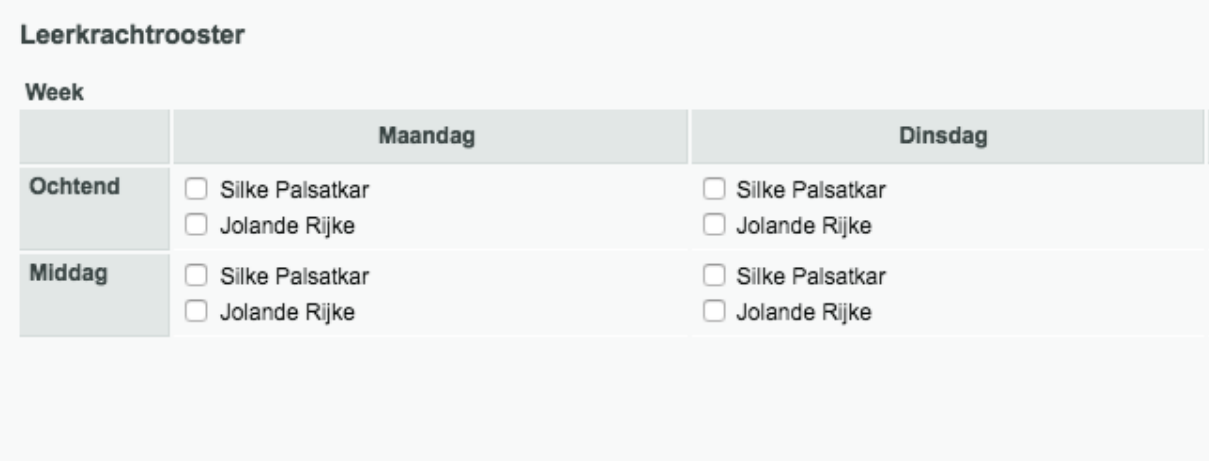

Klik op *Opslaan* onderaan het scherm om de gegevens vast te leggen. Om een leerkracht in te delen, moet er ook een lesrooster aan de groep zijn toegevoegd.

# <span id="page-21-0"></span>**4 Tabblad Medewerker**

De medewerkers waarvoor een account in ParnasSys is aangemaakt, staan in de lijst die je ziet nadat je op de tab *Medewerker* hebt geklikt. Met de zoekvensters bovenaan de lijst kun je selecties op de lijst uitvoeren. Je kunt bijvoorbeeld ook de niet-actieve medewerkers tonen.

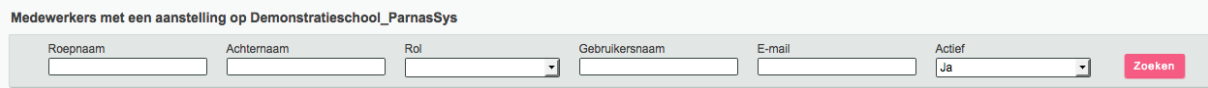

#### <span id="page-21-1"></span>**4.1 Overzicht gegevens medewerker**

Als je een medewerker selecteert door erop te klikken, kom je bij de tab *Overzicht* en zie je de belangrijkste gegevens van de gekozen medewerker.

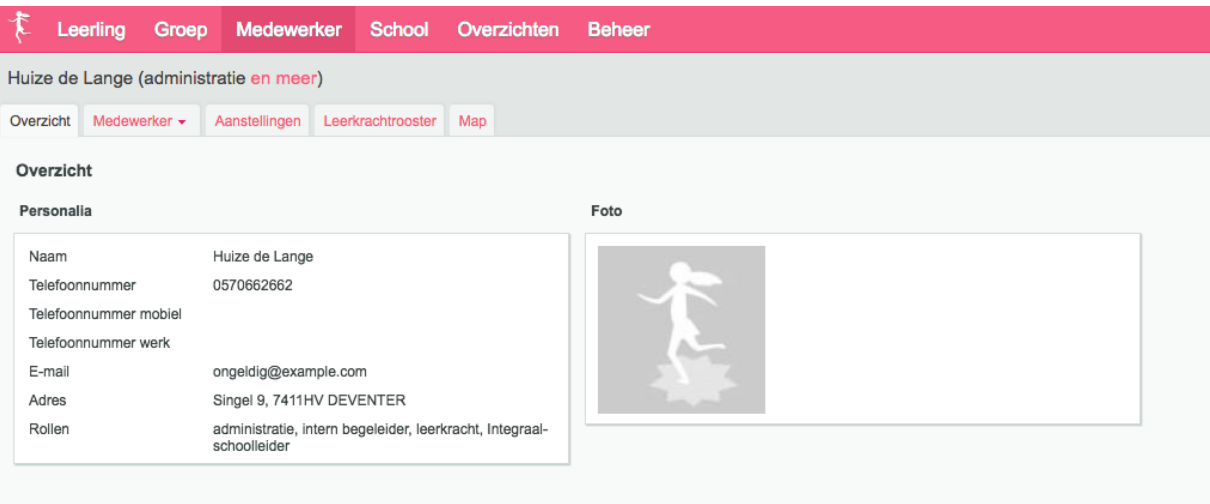

#### <span id="page-21-2"></span>**4.2 Map**

Je kunt hier documenten toevoegen aan een medewerker. Hierbij heb je de keuze uit een bestand of een notitie.

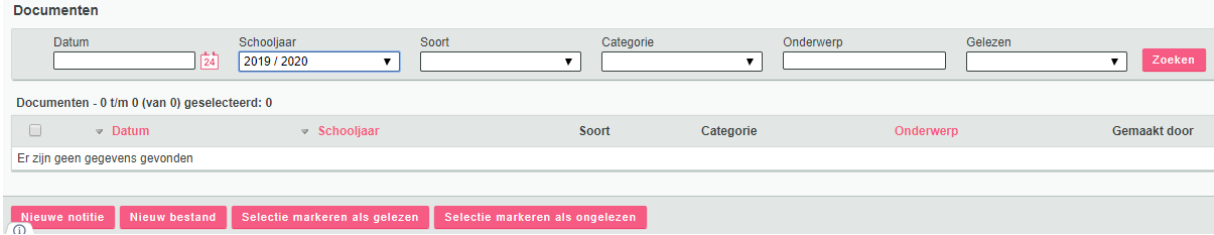

De documenten zijn alleen zichtbaar voor de medewerker waar de documenten aan zijn toegevoegd en voor de medewerker die de documenten heeft toegevoegd. Als je een document hebt toegevoegd aan de map, wordt deze voor andere medewerkers getoond met een gesloten enveloppe en met vetgedrukte tekst. Dit geeft aan dat het bestand ongelezen is. Een document dat met een open enveloppe en gewone tekst wordt getoond, is gelezen.

Je kunt de status aanpassen van ongelezen naar gelezen met de knop *Selectie markeren als gelezen*. De knop *Selectie markeren als ongelezen* voert de omgekeerde aanpassing uit. De aanpassing geldt voor alle bestanden die zijn geselecteerd. Je kunt dus meerdere items tegelijk aanpassen.

## <span id="page-22-0"></span>**5 Tabblad School**

Nadat je op de tab *School* hebt geklikt, zie je standaard de kalender. De weergave hiervan is afhankelijk van de activiteiten die je via het *Jaarplan* hebt ingevoerd.

#### <span id="page-22-1"></span>**5.1 Jaarplan**

Hier kun je alle activiteiten zien die op je school zijn ingevoerd.

#### <span id="page-22-2"></span>**5.2 Activiteiten**

Bij *Jaarplanactiviteiten* kun je de specifieke details van de diverse activiteiten bekijken. Met de zoekvensters kun je een selectie op de lijst met activiteiten maken.

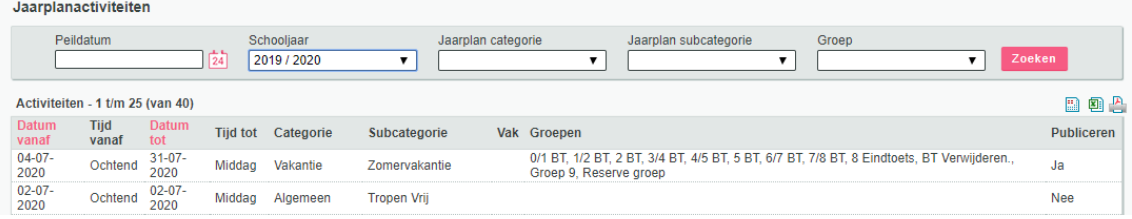

Open een activiteit door erop te klikken. Je kunt bestanden aan een activiteit toevoegen en de activiteit wijzigen. Klik hiervoor op het bewerken-potlood.

Maak een nieuwe activiteit aan met de knop *Nieuwe activiteit* onderaan het scherm. Je komt dan in het scherm waar je nieuwe activiteiten kunt invoeren.

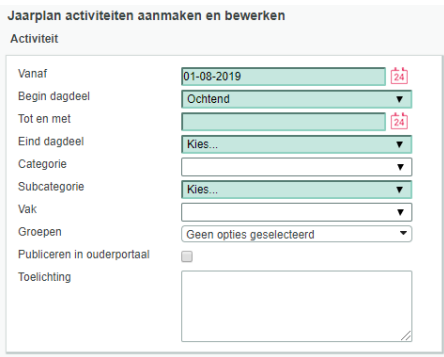

De activiteitcategorieën kun je bij *Beheer* invullen. Klik op *Beheer > Schooltabellen* > *Activiteitencategorieën > Nieuwe activiteitencategorie* invoeren.

#### <span id="page-22-3"></span>**5.3 Kalender**

Bij de tab *Jaarplan > Kalender* is een kalender beschikbaar waarop je de activiteiten ziet.

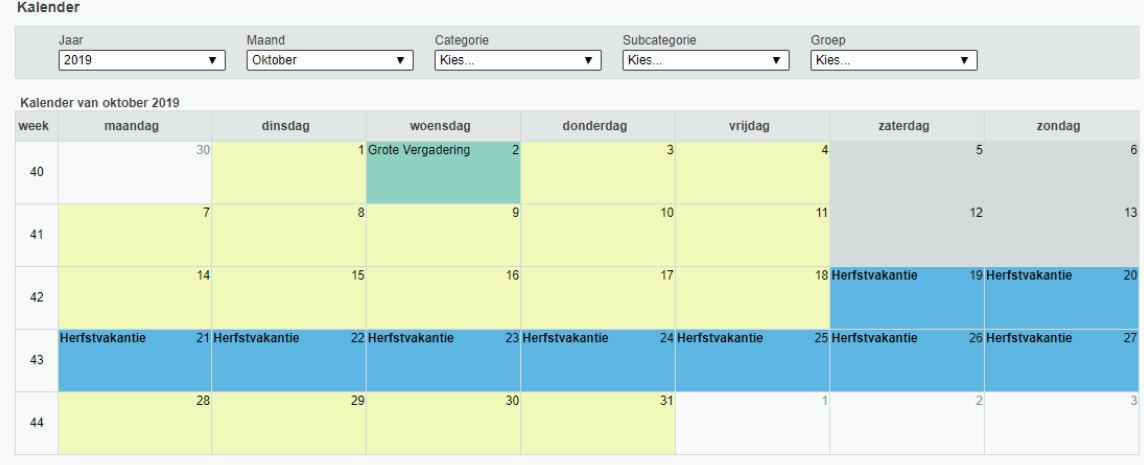

Als je de muisaanwijzer op een activiteit in de kalender plaatst, wordt een toelichting zichtbaar. Door op een activiteit te klikken, kun je de details van de activiteit bekijken.

Als er veel activiteiten zijn ingevoerd, kan de kalender onoverzichtelijk worden. Door gebruik te maken van de filteropties boven de kalender, kun je alleen activiteiten van een bepaalde categorie tonen. Als je het filter gebruikt voor bijvoorbeeld de categorie *Toetsen*, toont de kalender alleen deze themacategorie.

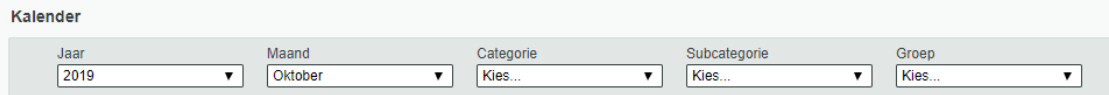

Meer informatie lees je in de handleiding [Jaarplan en themakalender](https://parnassys.zendesk.com/hc/nl/articles/206938439)<sup>15</sup> op het Kennisportaal.

#### <span id="page-23-0"></span>**5.4 Urenoverzicht Groep**

Als je de groepsroosters hebt ingevuld en de vakanties in het jaarplan hebt gezet, kun je via *Jaarplan > Urenoverzicht groepen* een uitdraai maken van de urenaantallen per groep. Je kunt hierbij zelf een begindatum aangeven. De periode beslaat altijd een jaar.

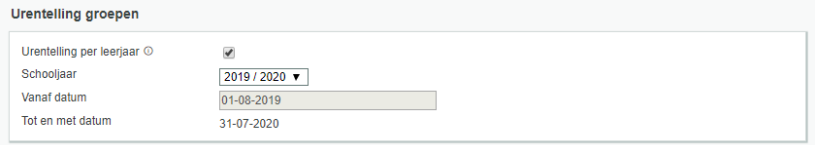

De optie *Urentelling per leerjaar* zorgt ervoor dat bij groepen waarin leerlingen uit verschillende leerjaren zitten, de leerjaren per groep worden uitgesplitst. Hierbij worden bijvoorbeeld vrije uren vanwege een vakantie bij elk leerjaar getoond. Als je alleen de uren wil berekenen voor de groep als geheel, moet je deze optie uitvinken.

Meer gedetailleerdere informatie lees je in de handleiding [Urentelling maken](https://parnassys.zendesk.com/hc/nl/articles/203770651)<sup>16</sup>.

#### <span id="page-23-1"></span>**5.5 Import**

Hier kun je gegevens importeren van de eindtoetsen. Je krijgt hier een aantal extra opties te zien als je school gebruikmaakt van een DULT-koppeling met het Cito LOVS.

#### **Eindtoetsresultaten**

Hier kun je gegevens importeren voor onder meer de Centrale eindtoets, de IEP-toets en de Route 8 toets. Meer gedetailleerdere informatie lees je in het artikel <u>Eindtoets importeren</u>17.

#### <span id="page-23-2"></span>**5.6 Export**

Via deze tab heb je toegang tot diverse exportfuncties.

#### **Edex & UWLR**

Maak eenvoudig Edex-bestanden aan door een peildatum in te vullen, een Edex-versie en privacyopties te selecteren en te klikken op de knop *Genereer exportbestand* onderin je scherm. Of je kunt eerst kiezen welke leerlingen moeten worden meegenomen in het bestand.

| <b>EDEX</b> bestanden genereren                                |                                                                                                    |   |  |  |  |  |  |
|----------------------------------------------------------------|----------------------------------------------------------------------------------------------------|---|--|--|--|--|--|
| Soort bestanden<br>Peildatum                                   | FDFXML 2.0<br>24<br>01-08-2019                                                                                                    |   |  |  |  |  |  |
| <b>Privacy opties</b>                                          |                                                                                                    | Œ |  |  |  |  |  |
| <b>BSN</b><br><b>Ffniciteit</b><br>Leerlinggewicht<br>Postcode | $\bullet$ Alleen laatste 4 cijfers exporteren (aanbevolen) $\circledcirc$ Niet exporteren $\circledcirc$ Wel exporteren<br>ighthrough Niet exporteren (aanbevolen) Wel exporteren<br>◎ Niet exporteren (aanbevolen) ◎ Wel exporteren<br>ightharporter (aanbevolen) Wel exporteren |   |  |  |  |  |  |

<sup>15</sup> <https://parnassys.zendesk.com/hc/nl/articles/206938439>

<sup>16</sup> <https://parnassys.zendesk.com/hc/nl/articles/203770651>

<sup>17</sup> <https://parnassys.zendesk.com/hc/nl/articles/203747492>

Welke Edex-versie je nodig hebt, is afhankelijk van de software waarin je de bestanden importeert. Dit kun je het best met de leverancier van die software overleggen.

#### <span id="page-24-0"></span>**5.7 BRON**

Nadat het BRON-certificaat correct is geïnstalleerd via *Beheer > Koppelingen: Certificaten*, wordt het tabblad BRON beschikbaar. Via dit tabblad kun je leerlingen uitwisselen met BRON en terugkoppelingen ophalen en verwerken.

#### **Verstuur leerling BRON berichten**

Nadat leerlingen zijn ingevoerd of gegevens van een leerling zijn gewijzigd die van belang zijn, wordt hier een nieuw bericht klaargezet. Door de leerling(en) te selecteren en te klikken op *Verstuur geselecteerde leerlingen*, wissel je de gegevens uit.

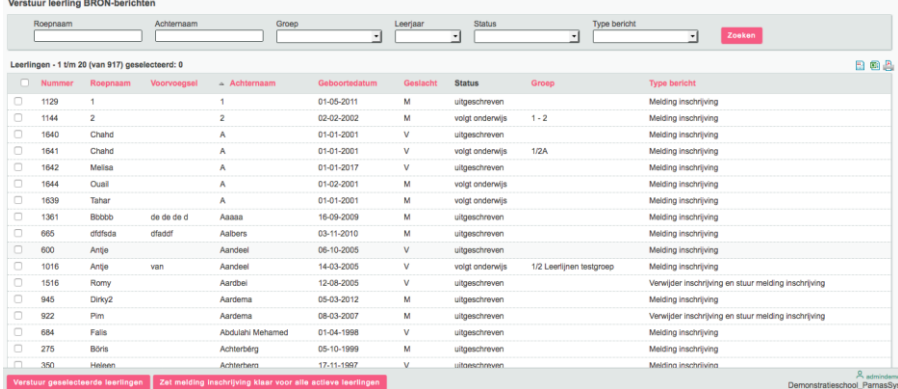

Onderaan de pagina vind je ook de knop *Zet melding inschrijving klaar voor alle actieve leerlingen*. Hiermee zet je alle leerlingen die onderwijs volgen klaar voor uitwisseling met BRON.

#### **Verstuur speciale BRON-berichten**

Hier verstuur je een terugkoppelverzoek door op de regel *Terugkoppelverzoek* te klikken. Hierna klik je op de knop *Verstuur verzoek terugkoppeling* onderin je scherm.

Ook kun je een registratieoverzicht aanvragen bij BRON. Hiervoor klik je op de regel *Registratieoverzicht*. Nadat je een peildatum hebt ingevoerd, vraag je het overzicht voor alle leerlingen aan door op *Verstuur verzoek registratieoverzicht* te klikken. Je kunt ook een registratieoverzicht voor specifieke leerlingen aanvragen door op *Selecteer leerlingen* te klikken. Hierna selecteer je de leerling(en) en klik je op *Verstuur verzoek registratieoverzicht.*

Tot slot kun je een overzicht individuele bekostiging opvragen. Hiervoor klik je op de knop *Verstuur verzoek overzicht individuele bekostiging* onderin je scherm.

#### **Verwerk BRON terugkoppelingen**

De terugkoppelingen die BRON heeft afgegeven, zie je in deze lijst. Standaard zie je alleen de terugkoppelingen waarbij een signaal is afgegeven. Door de zoekopties boven de lijst aan te passen, kunnen alle terugkoppelingen worden getoond of bijvoorbeeld alleen de terugkoppelingen van een specifieke leerling.

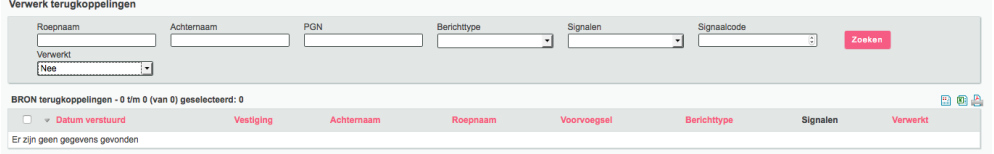

Meer informatie hierover lees je in de handleiding [BRON-uitwisseling](https://parnassys.zendesk.com/hc/nl/articles/115001150194)<sup>18</sup> op het Kennisportaal.

<sup>18</sup> <https://parnassys.zendesk.com/hc/nl/articles/115001150194>

#### <span id="page-25-0"></span>**5.8 OSO**

Nadat je de voorbereidende stappen bij OSO hebt genomen, heb je een aanleverpunt nummer. Dit nummer neem je over in ParnasSys via onderstaande stappen.

*School > OSO > OSO-registratie*.

Hier kun je het aanleverpunt van je school invullen en op de knop *registreren* drukken.

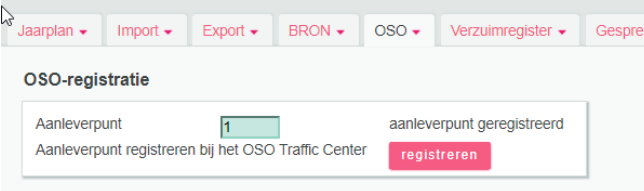

Je krijgt dan de melding: *aanleverpunt (x) is succesvol geregistreerd.\** \* (x) staat hier voor het aanleverpunt dat je hebt ingevuld. Meer informatie vind je in het artikel [OSO aanleverpunt registreren.](https://parnassys.zendesk.com/hc/nl/articles/115000956253)<sup>19</sup>

#### <span id="page-25-1"></span>**5.9 Verzuimregister**

Hier kun je de verzuimmeldingen zien die klaarstaan om te verzenden naar de leerplichtambtenaar. Ook kun je nieuwe verzuimmeldingen maken. Meer informatie over het [verzuimregister](https://parnassys.zendesk.com/hc/nl/articles/214271165)<sup>20</sup> lees je op ons Kennisportaal.

#### <span id="page-25-2"></span>**5.10 Map**

Onder de tab *Map* tref je de opties *E-mails* en *Facturen* aan.

#### **E-mails**

Met behulp van deze functie kun je mailberichten verzenden naar individuele leerlingen, leerlingen uit een bepaalde groep, alle leerlingen of medewerkers. Door te klikken op *Nieuwe e-mail* onderin je scherm, kun je een nieuw bericht aanmaken. Meer gedetailleerdere informatie hierover lees je in de handleiding [E-mail sturen](https://parnassys.zendesk.com/hc/nl/articles/206634019)<sup>21</sup>.

#### **Facturen**

Bij *Facturen* kun je de lijst met openstaande facturen inzien. Het betreft eenvoudige facturen voor fotogeld, schoolreisje en dergelijke.

Met de zoekvensters kun je een selectie op de lijst met facturen maken. Door op een factuur te klikken, worden de details van de factuur zichtbaar, kun je openstaande facturen afdrukken als PDF en kun je een binnengekomen betaling invoeren.

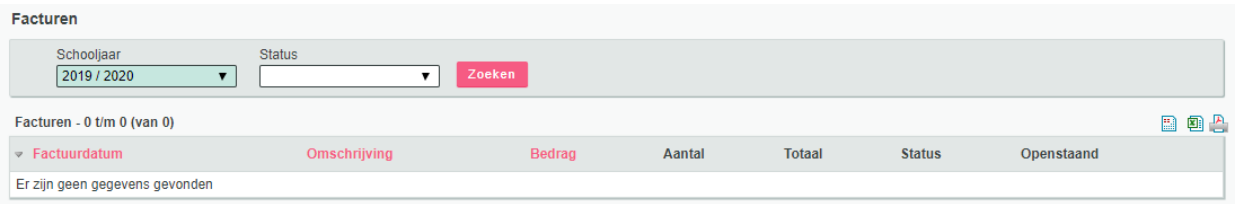

Met de knop *Nieuwe factuur* kun je een nieuwe factuur aanmaken. Geef aan wat de factuurdatum, de omschrijving, het bedrag en de betalingstermijn is voor deze factuur. Ook kun je aangeven of de factuur voor een individuele leerling, een groep of de hele school is. Deze kun je vervolgens invoeren op de volgende pagina. Klik ten slotte op *Opslaan* om de factuur aan te maken.

Met de knop *Openstaande facturen afdrukken* maak je een PDF aan met alle openstaande facturen erin. Deze kun je uitprinten en versturen.

<sup>19</sup> <https://parnassys.zendesk.com/hc/nl/articles/115000956253>

<sup>20</sup> <https://parnassys.zendesk.com/hc/nl/articles/214271165>

<sup>21</sup> <https://parnassys.zendesk.com/hc/nl/articles/206634019>

#### <span id="page-26-0"></span>**5.11 Controle**

Bij het tabblad *Controles* kun je schoolloopbaancontroles uitvoeren. Ook kun je de uitgevoerde controles bekijken en verwijderen. Meer informatie hierover lees je in het artikel [Schoolloopbaan](https://parnassys.zendesk.com/hc/nl/articles/208413475)  [controleren](https://parnassys.zendesk.com/hc/nl/articles/208413475)<sup>22</sup>.

#### <span id="page-26-1"></span>**5.12 Info**

Onder *Info* zie je de gegevens van de school. Brin-gegevens worden uit de Brin-tabel gehaald en kun je niet in ParnasSys aanpassen. Hiervoor kun je contact opnemen met BRON. Algemene schoolgegevens kun je invoeren door bij school-info op het bewerken-potlood te klikken. Diverse instellingen kun je ook wijzigen door op het bewerken-potlood te klikken.

<sup>22</sup> <https://parnassys.zendesk.com/hc/nl/articles/208413475>

# <span id="page-27-0"></span>**6 Tabblad Overzichten**

Via de tab *Overzichten* is een lijst met overzichten beschikbaar. Met deze overzichten kun je de gegevens uit ParnasSys overzichtelijk op papier zetten. Er wordt onderscheid gemaakt tussen overzichten met gegevens uit de leerlingadministratie en het leerlingvolgsysteem. Hieronder zijn de overzichten verder gegroepeerd. Door op de pijl te klikken bij een groep overzichten, worden de afzonderlijke overzichten beschikbaar.

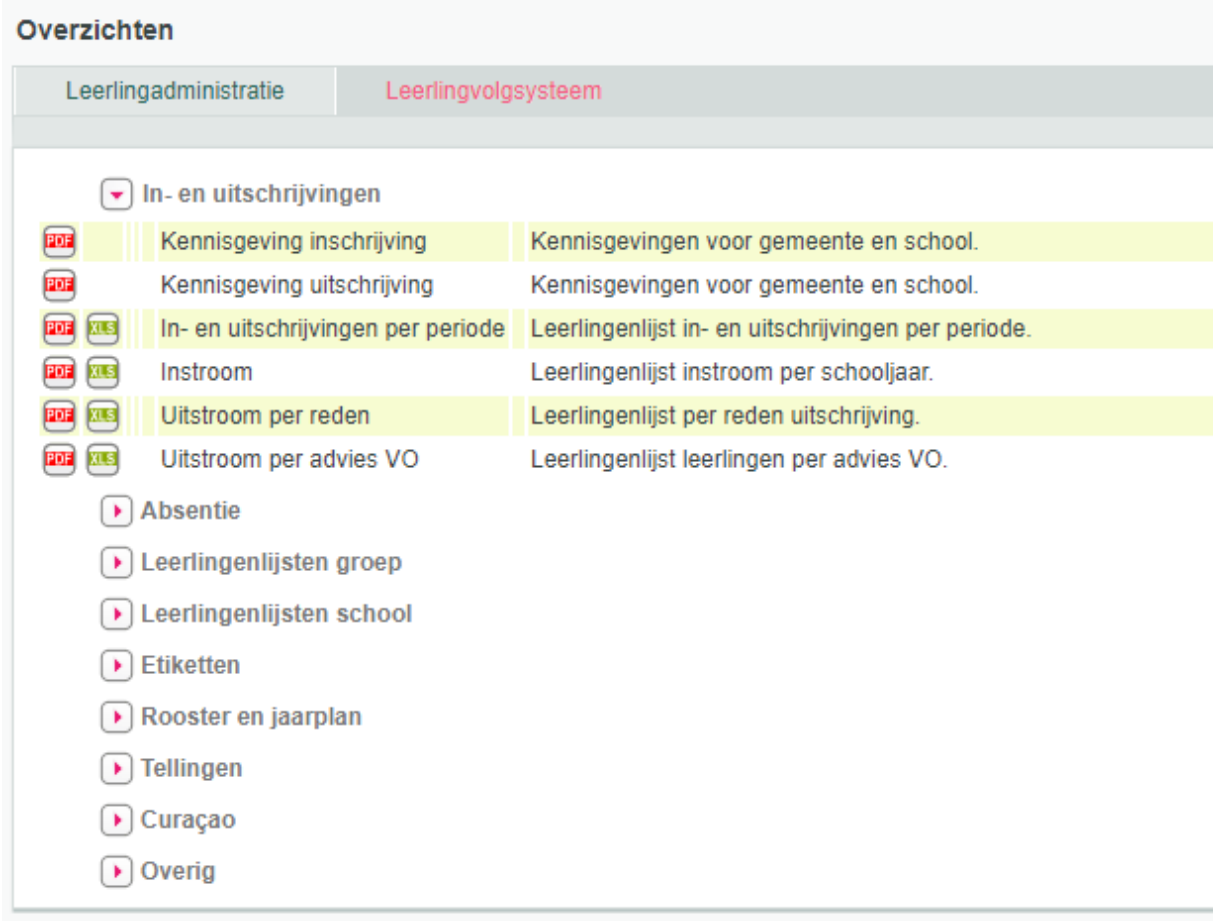

Je kunt kiezen voor de volgende typen bestanden:

 $PDF$  of Excel  $\overline{AB}$ .

De meest gangbare is PDF, omdat de opmaak van de overzichten op dit bestandstype is toegespitst. De Excel-weergave kun je gebruiken als er nog iets aan de inhoud of de opmaak veranderd moet worden. Hierbij bestaat echter de kans dat gegevens in het bestand 'verspringen'.

Overzichten blijven twee weken onder de tab *Taken* staan. Wil je na die twee weken opnieuw het overzicht inzien, dan moet je het opnieuw opvragen.

### <span id="page-28-0"></span>**7 Tabblad Beheer**

Er is een aantal tabellen in ParnasSys dat op schoolniveau ingevuld kan worden. Het gaat dan om bijvoorbeeld relaties, activiteitcategorieën of huisartsen. Je kunt dit doen bij de tab *Beheer*. Het grootste deel van die tabellen kan bewerkt worden door een medewerker met de rechten van *Applicatiebeheerder*. Met de rechten van de rol *Administratie* kun je ook enkele tabellen beheren. Het is mogelijk dat een tabel bovenschools wordt beheerd. Je hebt dan als school alleen de mogelijkheid om de gegevens in te zien. Alleen de bovenschoolse beheerder kan de gegevens aanpassen. Als dit het geval is, wordt dit in de lijst aangegeven.

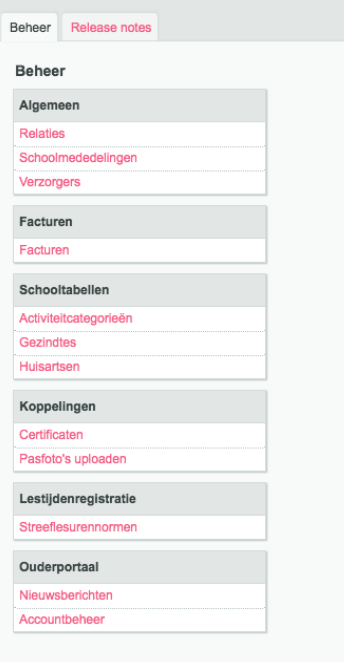

Je opent een tabel door op de regel van de tabel te klikken. Vervolgens zie je de bestaande items in de lijst.<br>Activiteitcategorieën

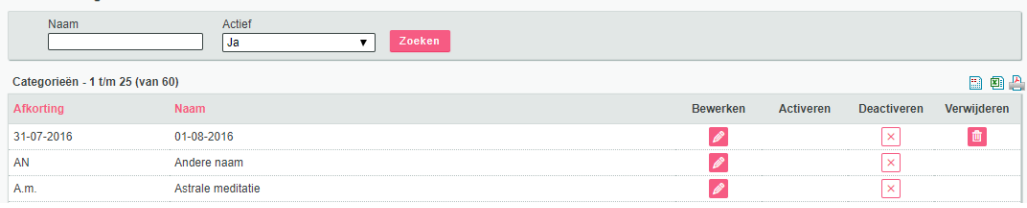

Items die niet actief zijn, kun je tonen door bij *Actief* te kiezen voor *Nee*.

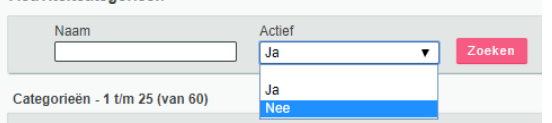

Je kunt een item aan de lijst toevoegen door te klikken op de knop onderin je scherm.

Nieuwe activiteitcategorie

Gekleurde velden zijn verplicht en moeten altijd ingevuld worden.

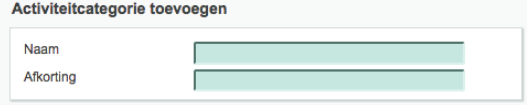

#### **Let op**

Je kunt een item niet altijd verwijderen uit de lijst, maar wel op niet-actief zetten. De reden hiervoor is dat de items op verschillende plekken in ParnasSys gebruikt kunnen zijn. Hierdoor ontstaan koppelingen naar de items en dan is het niet mogelijk de items te verwijderen. Als je er zeker van bent dat een item niet gebruikt is, kun je het wel hergebruiken door de naam van het item te wijzigen.

#### <span id="page-29-0"></span>**7.1 Relaties**

Personen of organisaties waar je als school contact mee onderhoudt, kun je als relatie toevoegen aan ParnasSys. Met de zoekvelden boven de lijst kun je zoeken naar relaties.

#### <span id="page-29-1"></span>**7.2 Schoolmededelingen**

Via schoolmededelingen kun je berichten aanmaken die worden getoond op het Mijn ParnasSysscherm. Nadat je op *Mededelingen* hebt geklikt, zie je de eerder aangemaakte berichten. Om een nieuw bericht aan te maken, klik je op *Nieuwe mededeling* onderin je scherm. Via de velden kun je opties instellen voor het bericht. De inhoud van het bericht zelf voer je in het kader eronder in. Klik op *Opslaan* om de gegevens vast te leggen.

#### <span id="page-29-2"></span>**7.3 Verzorgers**

Via verzorgers kun je vinden aan welke leerling(en) een verzorger gekoppeld is. Bovendien kun je verzorgers verwijderen die niet meer aan een leerling gekoppeld zijn. Tevens kun je hier mailadressen voor verzorgers invullen met de knop *E-mailadressen invullen*.

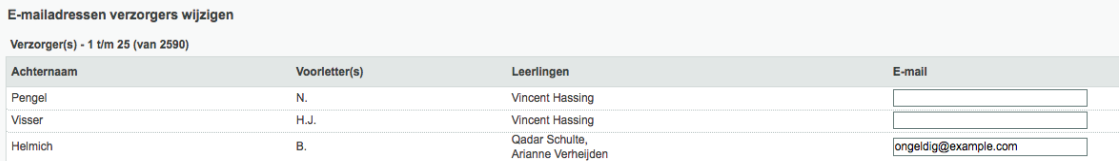

Je ziet vervolgens automatisch de verzorgers waarvoor nog geen mailadres is ingevuld, zodat je deze kunt aanvullen.

#### <span id="page-29-3"></span>**7.4 Facturen**

Hier zie je de facturen van ParnasSys voor je school.

#### <span id="page-29-4"></span>**7.5 Activiteitcategorieën**

Om activiteiten in het jaarplan op te kunnen nemen, is het noodzakelijk om deze tabel te vullen. Dit hoeft niet direct bij aanvang te gebeuren. Per categorie moeten de volgende gegevens te worden genoteerd:

- *Naam*
- *Afkorting*

Aan deze categorieën kun je in het jaarplan activiteiten koppelen. Daarvoor moet de categorie ook subcategorieën hebben.

Nadat een categorie is aangemaakt, zie je deze in de lijst. Klik op het bewerken-potlood van de categorie. Je ziet nu welke subcategorieën aan de categorie zijn gekoppeld. Door onderin je scherm te klikken op *Subcategorie toevoegen*, kun je een nieuwe subcategorie aanmaken. Daarbij moeten de volgende gegevens worden genoteerd:

- *Naam*
- *Afkorting*
- *Type*
- *Standaard toelichting*

#### **Let op**

Bij de urenberekening voor de inspectie wordt gerekend met de activiteiten van het type *Vrij* en *Les*. Activiteiten van het type *Anders* worden nergens meegenomen in urenberekeningen.

Het rekenen met uren van de ingeplande activiteiten gaat als volgt:

#### **Vrij**

De activiteiten van het type *Vrij* worden qua urenaantal afgetrokken van de lestijden die op hetzelfde moment op het rooster staan.

#### **Les**

De activiteiten van het type *Les* worden qua urenaantal opgeteld bij de lestijden als deze buiten de lestijden vallen.

#### **Overlap**

Als lestijden en activiteiten *Les* elkaar overlappen, wordt de tijd maar één keer gerekend. Als activiteiten *Vrij* buiten lestijden vallen, wordt er niets met deze uren gedaan.

Het is dus zaak om bij de activiteitencategorieën goed op te letten dat je er het juiste type aan toewijst.

#### <span id="page-30-0"></span>**7.6 Huisartsen**

Deze tabel moet je instellen voordat je bij een leerling de huisarts kunt vastleggen. Met de zoekvelden boven de lijst kun je zoeken naar een huisarts.

#### <span id="page-30-1"></span>**7.7 Certificaten**

Via deze tabel krijg je toegang tot de certificaten die nodig zijn voor de uitwisseling van leerlinggegevens. ParnasSys ondersteunt uitwisseling met BRON. Voordat je hiervan gebruik kunt maken, is het noodzakelijk het bijbehorende certificaat te installeren.

Voor meer informatie over het installeren van deze certificaten, verwijzen we je naar de handleiding [BRON uitwisseling](https://parnassys.zendesk.com/hc/nl/articles/115001150194)<sup>23</sup>.

#### <span id="page-30-2"></span>**7.8 Pasfoto's uploaden**

Op deze pagina kun je een Zip-bestand uploaden met hierin de pasfoto's van een deel of alle leerlingen van de school. Het voordeel hiervan is dat je dat niet bij elke individuele leerling hoeft te doen, maar voor meerdere leerlingen tegelijk de foto's op de juiste plek kunt neerzetten. Dit bestand moet aan deze eisen voldoen:

- De pasfoto's moeten in jpg-, bmp- of png*-*formaat zijn (en ook dit bestandstype hebben).
- De bestandsnaam van de pasfoto moet overeenkomen met het leerlingnummer van de leerling (te vinden en te exporteren via de leerling-zoeken-pagina).
- Het Zip-bestand mag niet groter zijn dan 200 Mb.

#### <span id="page-30-3"></span>**7.9 Streeflesurennormen**

Hier kun je de lesurennorm per schooljaar toevoegen en aanpassen.

#### <span id="page-30-4"></span>**7.10 Nieuwsberichten**

Hier kun je nieuwsberichten toevoegen en wijzigen die op het ouderportaal komen te staan.

#### <span id="page-30-5"></span>**7.11 Accountbeheer**

Hier kun je de ouderportaal accounts beheren. Je kunt de mailadressen van ouders wijzigen en de inloginformatie voor het ouderportaal versturen naar meerder ouders tegelijk.

#### <span id="page-30-6"></span>**7.12 Release notes**

Bij de release notes zie je welke bugs en wensen gerealiseerd zijn in de laatste updates van ParnasSys.

<sup>23</sup> <https://parnassys.zendesk.com/hc/nl/articles/115001150194>